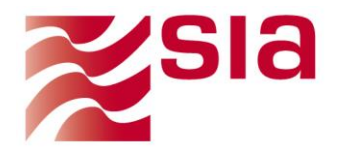

#### SIA S.p.A.

via Francesco Gonin, 36 - 20147 Milano<br>**t.** +39 02 6084.1 - **f.** +39 02 6084 3920

#### **Filiali estere:**

Belgicastraat 1 - B-1930 Zaventem - Belgio Winthontlaan 200 - 3526 KV Utrecht - Paesi Bassi

#### www.sia.eu - info@sia.eu

capitale sociale euro 22.091.286,62 i.v. r.i., c.f. e p. iva n. 10596540152 r.e.a. n. 1385874 di Milano

# **SIOPE+ ENTE**

# **Manuale utente**

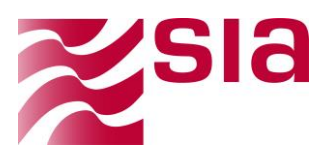

## <span id="page-1-0"></span>**LEGENDA COPERTINA**

#### **Stato del documento**

Le firme apposte al presente documento, sulla copertina o effettuate elettronicamente tramite il sistema documentale, fanno riferimento allo standard interno di SIA per la gestione della documentazione e hanno lo scopo di permetterne il controllo di configurazione e di indicarne lo stato di lavorazione.

Si segnala che la firma di approvazione autorizza la circolazione del documento limitatamente alla lista di distribuzione e non implica in alcun modo che il documento sia stato revisionato e/o accettato da eventuali Enti esterni.

In particolare, il documento è da intendersi **REDATTO** se provvisto della/e firma/e di chi lo ha redatto; **VERIFICATO** se ha superato con esito positivo la verifica interna e quindi provvisto della/e firma/e di verifica. Il documento è da intendersi **APPROVATO** se provvisto della/e firma/e di approvazione.

Un documento sprovvisto di firme è in uno stato indefinito, e non può essere messo in circolazione.

#### **Classificazione**

La classificazione di un documento può essere:

- **PUBBLICA**, se il documento può circolare senza restrizioni;
- **INTERNA**, se il documento può circolare solo all'interno di SIA;
- **RISERVATA**, se il documento è distribuibile ad un numero limitato di destinatari;
- **STRETTAMENTE RISERVATA**, se il documento è distribuibile ad un numero limitato di destinatari e ogni copia è controllata.

#### **Dominio di applicazione**

Società del gruppo alle quali si applica il documento:

**GRUPPO SIA** se il documento è valido per tutte le società controllate del gruppo

**SIA SPA,** se il documento è valido per la sola SIA

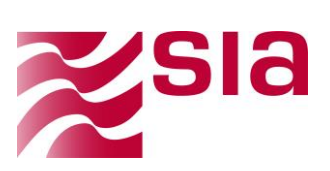

## **SOMMARIO**

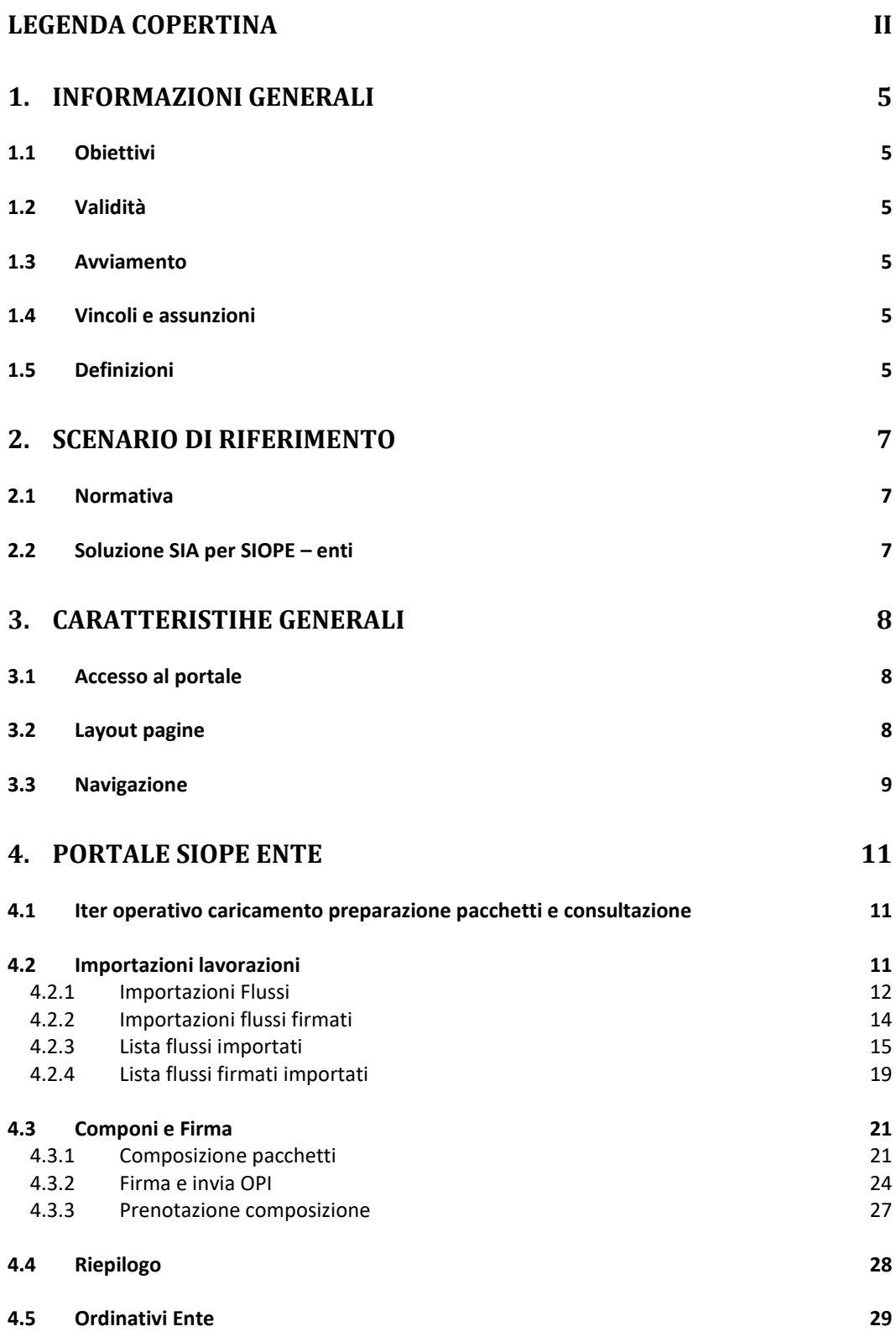

Easysiope Ente – Manuale utente

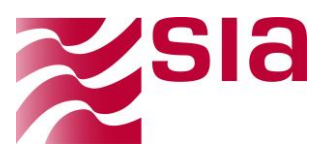

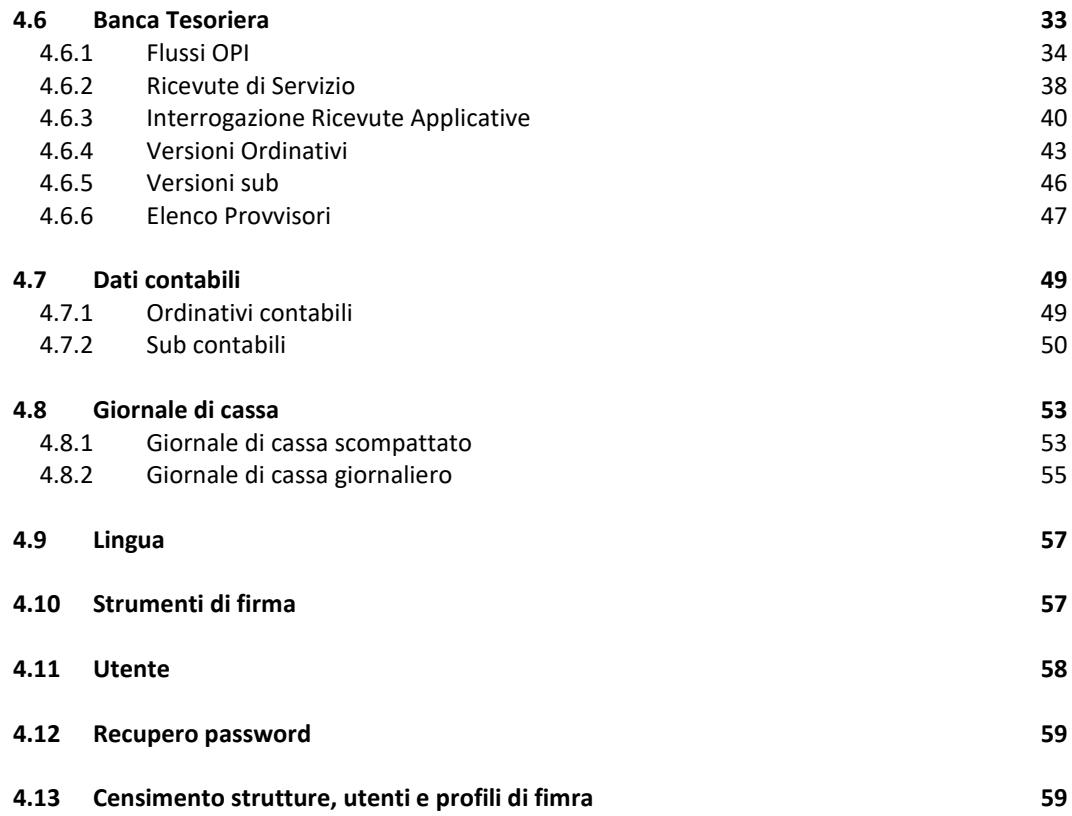

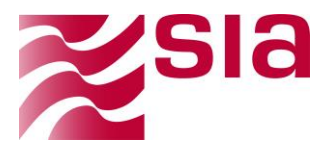

## <span id="page-4-0"></span>**1. INFORMAZIONI GENERALI**

## <span id="page-4-1"></span>**1.1 Obiettivi**

Questo documento si colloca nell'ambito del servizio EASYSIOPE ENTE e ha lo scopo di fornire un ausilio all'operatività degli utenti nell'utilizzo del portale descrivendone il funzionamento.

## <span id="page-4-2"></span>**1.2 Validità**

Le indicazioni qui contenute hanno validità esclusivamente interna e sono state definite da SIA in coerenza con il proprio Company Management System.

## <span id="page-4-3"></span>**1.3 Avviamento**

Le seguenti attività sono in carico a SIA come prerequisito per l'attivazione di nuovi enti:

- Censimento gruppi
- Censimento banca
- Censimento ente
- Censimento admin cliente (Software house)

## <span id="page-4-4"></span>**1.4 Vincoli e assunzioni**

 Il presente manuale è stato composto in conformità con l'attuale versione dell'applicativo e verrà integrato in base ai successivi rilasci

## <span id="page-4-5"></span>**1.5 Definizioni**

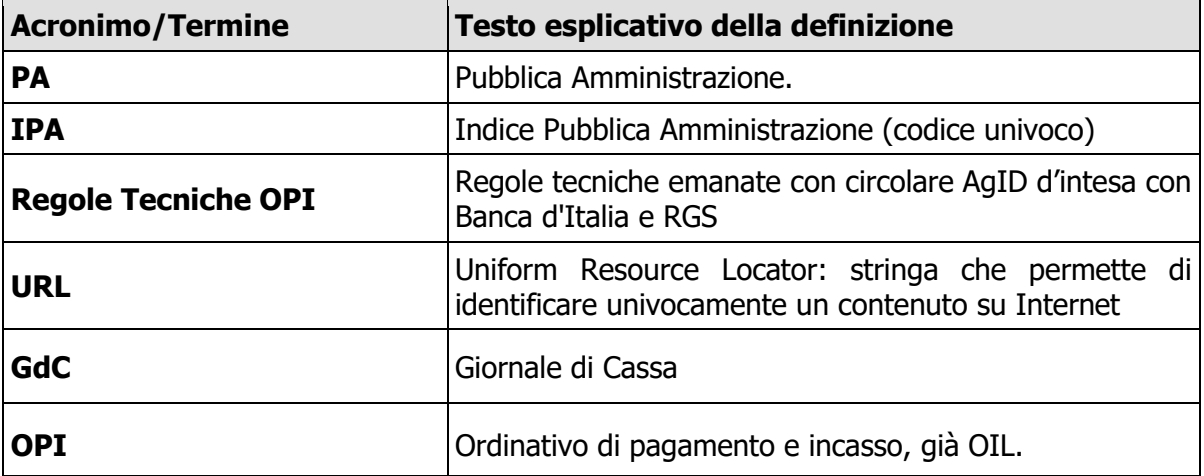

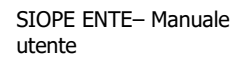

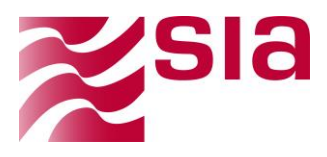

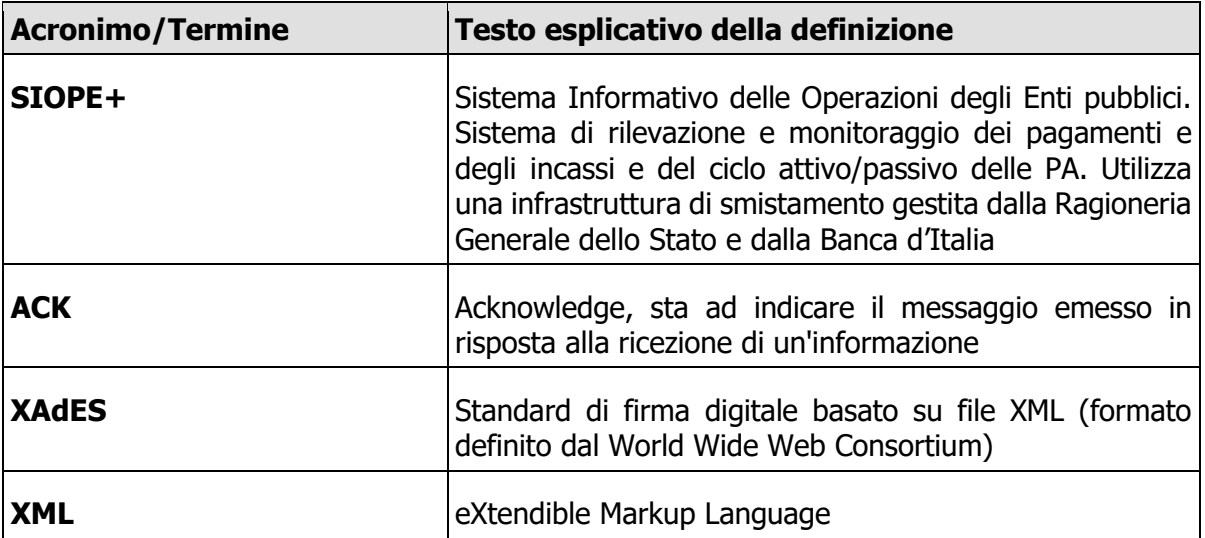

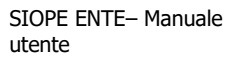

 $1-\frac{1}{2}$ 

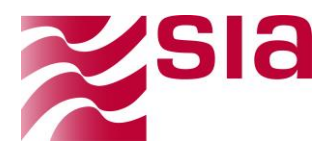

## <span id="page-6-0"></span>**2. SCENARIO DI RIFERIMENTO**

## <span id="page-6-1"></span>**2.1 Normativa**

Il SIOPE (Sistema informativo sulle operazioni degli enti pubblici) è un sistema di rilevazione telematica degli incassi e dei pagamenti effettuati dai tesorieri di tutte le amministrazioni pubbliche, che nasce dalla collaborazione tra la Ragioneria Generale dello Stato, la Banca d'Italia e l'ISTAT, in attuazione dall'articolo 28 della legge n. 289/2002, disciplinato dall'articolo 14, commi dal 6 all'11, della legge n. 196 del 2009.

L'art. 1, comma 533, della legge 11 dicembre 2016 (legge di bilancio 2017), ha previsto l'evoluzione della rilevazione SIOPE in SIOPE+, al fine di migliorare il monitoraggio dei tempi di pagamento dei debiti commerciali delle amministrazioni pubbliche attraverso l'integrazione delle informazioni rilevate da SIOPE con quelle delle fatture passive registrate dalla Piattaforma elettronica (PCC) e, in prospettiva, di seguire l'intero ciclo delle entrate e delle spese.

## <span id="page-6-2"></span>**2.2 Soluzione SIA per SIOPE – enti**

Di seguito viene fornita una descrizione di ad alto livello della soluzione SIA affinché si possano più facilmente contestualizzare i requisiti descritti nei successivi paragrafi.

La soluzione proposta si articola come servizio da offrire agli Enti che dovranno colloquiare con l'infrastruttura SIOPE+ e da offrire a soggetti intermediari che vogliono mettere a disposizione di Enti una soluzione che si interponga tra i loro sistemi e l'infrastruttura SIOPE+.

La componente di fronte-end comprende:

- Importazione ordinativi,
- Composizione pacchetti
- Firma digitale (XADES) dei pacchetti
- Monitoraggio dei messaggi scambiati con SIOPE+
- Monitoraggio dei messaggi scambiati con la banca tesoriera
- Dashboard riepilogativa
- Amministrazione di sistema

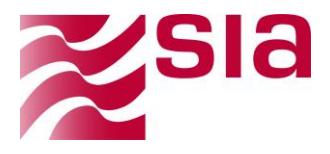

 $1-\frac{1}{2}$ 

## <span id="page-7-0"></span>**3. CARATTERISTIHE GENERALI**

## <span id="page-7-1"></span>**3.1 Accesso al portale**

L'accesso al portale avviene tramite collegamento URL a uno specifico indirizzo web fornito all'utente dall'amministratore del sistema.

Nella parte superiore destra della schermata è presente una sezione interattiva

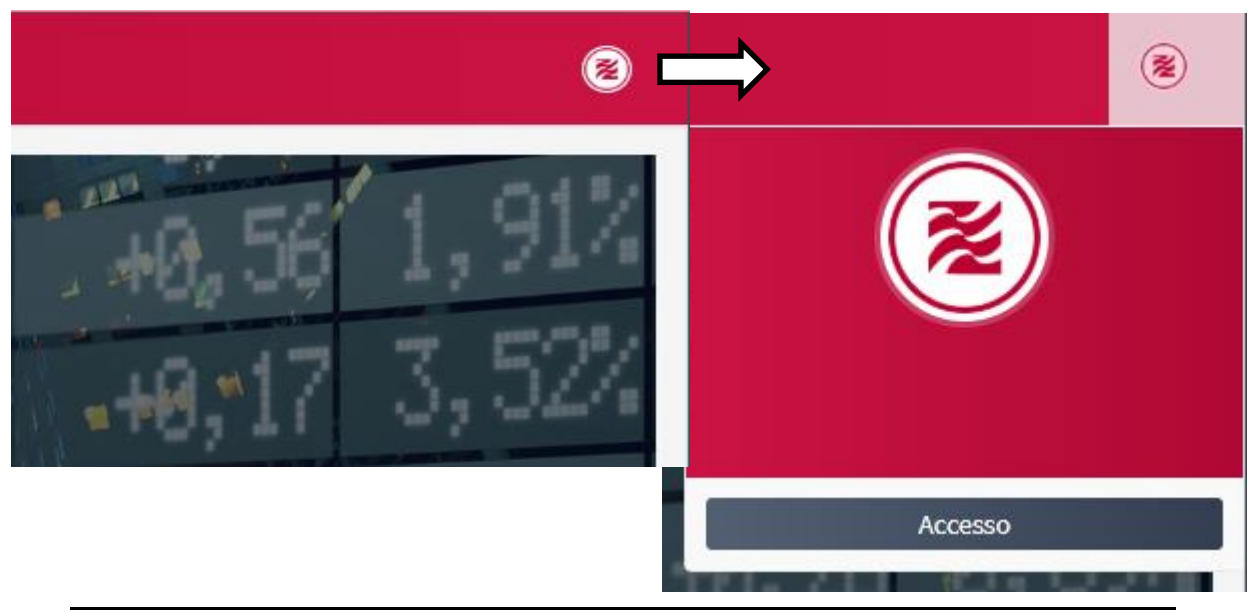

**Figura 1 –**Accesso al Portale

Il pulsante Accesso permetterà di inserire le proprie credenziali.

Dopo aver digitato la propria username e password, l'utente accede al portale selezionando il bottone "Login".

Ad autenticazione avvenuta, verrà mostrata una schermata col nome dell'applicativo e si potranno utilizzare i menù a sinistra.

In questa fase, potrebbero apparire anche dei messaggi la cui lettura è nell'interesse dell'utente.

La password ha durata standard di 90 giorni e può essere modificata dall'apposita sezione (vedi scheda "utente") oppure da tre giorni prima della scadenza.

<span id="page-7-2"></span>Se si tratta del primo accesso, verrà richiesto di modificare la password a login avvenuto.

## **3.2 Layout pagine**

Le pagine sono strutturate in tre sezioni:

- Intestazione
- Menù laterali
- Area di lavoro

L'intestazione, uguale in tutte le pagine del portale, prevede a sinistra il logo della soluzione (che rimanda sempre alla prima schermata) e il pulsante per collassare i menù; a destra il centro notifiche e il nome utente (utilizzabile per uscire dall'applicativo). Il

Il contenuto del presente documento è di proprietà di SIA S.p.A. Classificazione: Interna Tutti i diritti riservati.

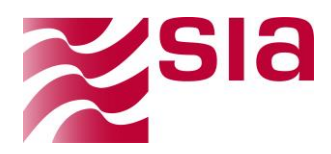

centro notifiche mostrerà un numero quando sono presenti dei messaggi da porre all'attenzione dell'utente.

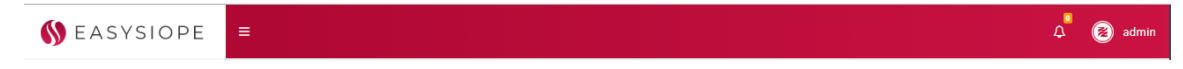

I messaggi di errore vengono visualizzati nella parte superiore della pagina, tra l'intestazione e la sezione centrale della pagina. Di seguito un esempio:

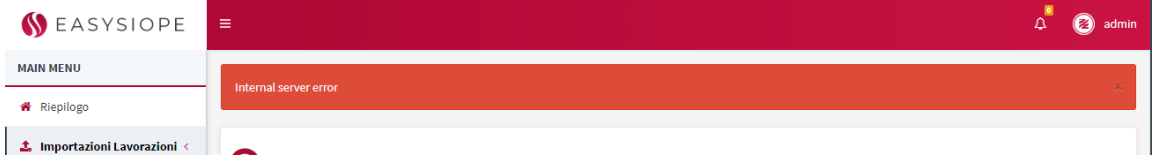

A sinistra sono presenti i menù che dettagliano le funzioni. Variano a seconda del tipo di utente e dei permessi associati.

| <b>MAIN MENU</b>                       |                              |                                      |                                                                   |                        |                                                        |                           |                                  |                           |
|----------------------------------------|------------------------------|--------------------------------------|-------------------------------------------------------------------|------------------------|--------------------------------------------------------|---------------------------|----------------------------------|---------------------------|
| <b><i>K</i></b> Riepilogo              |                              | $\triangleleft \mathbf{Q}$ Riepilogo |                                                                   |                        |                                                        |                           |                                  |                           |
| <b>1</b> Importazioni Lavorazioni      |                              | Ricerca                              |                                                                   |                        |                                                        |                           |                                  | ◡                         |
| <b><math>\bullet</math></b> Ordinativi | $\epsilon$                   |                                      |                                                                   |                        |                                                        |                           |                                  |                           |
| <b>&amp;</b> Componi e Firma           | $\epsilon$                   | <b>Codice ABI BT</b><br>000          | <b>Codice Ente BT</b><br>000 - COMUNE<br>$\overline{\phantom{a}}$ | $\cdot$ $\blacksquare$ | <b>Codice Ente IPA</b><br>$\mathbf{x}$<br><b>TUTTI</b> | $\boldsymbol{\mathrm{v}}$ | <b>Esercizio</b><br>2019         | $\boldsymbol{\mathrm{v}}$ |
| <b>III</b> Banca D'Italia              | $\left\langle \right\rangle$ |                                      |                                                                   |                        |                                                        |                           |                                  |                           |
| Banca Tesoriera                        | $\epsilon$                   |                                      |                                                                   |                        |                                                        |                           | Q Cerca<br>$\mathscr F$ Cancella |                           |
| X Dati Contabili                       | $\epsilon$                   |                                      |                                                                   |                        |                                                        |                           |                                  |                           |
| Giornale di Cassa                      | $\prec$                      |                                      |                                                                   |                        |                                                        |                           |                                  |                           |
|                                        |                              |                                      |                                                                   |                        |                                                        |                           |                                  |                           |

**Figura 2 –**Menu

<span id="page-8-0"></span>La parte restante forma l'area di lavoro.

## **3.3 Navigazione**

La soluzione contiene presenti pulsanti e finestre comuni alle varie sezioni, che provvedono, ove presenti, alle seguenti funzioni:

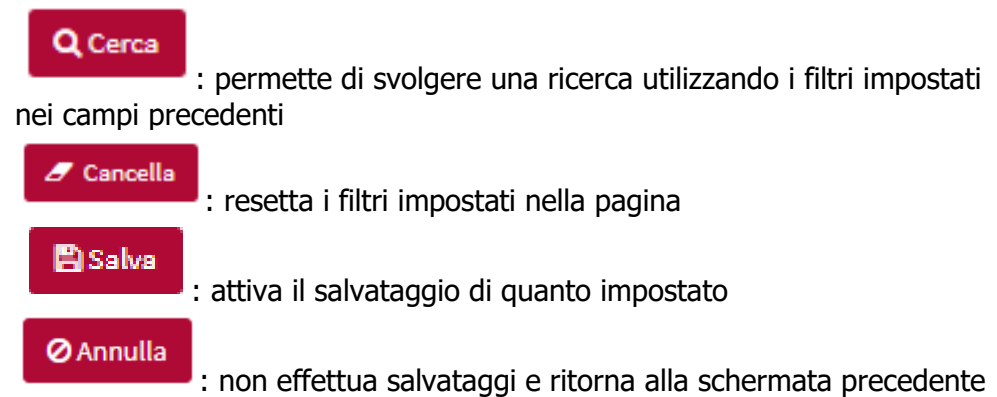

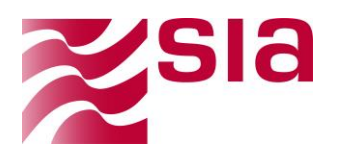

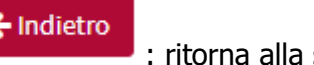

scheda precedente

ៀ Zip : scarica in locale quanto selezionato in formato zip

노xml : scarica in locale quanto selezionato in formato Xml

#### රැිවි Normativa

: mostra la versione utilizzata per il file in base alle specifiche Banca d'Italia

- : mostra i valori già censiti per il singolo campo
- × : cancella quanto presente nel singolo campo
- : mostra il calendario, da cui è possibile scegliere un valore
- **O**: porta alla pagina di dettaglio
- : permette di evitare alcuni valori
- **3** : permette di cancellare quanto presente
- : scarica in locale quanto selezionato
- <sup>n</sup>: mostra il file selezionato
- : apre una sezione dedicata contenente informazioni di dettaglio

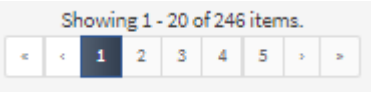

: Questa funzione permette di muoversi tra le pagine, permettendo di tornare alla prima pagina (primo tasto a sinistra), tornare indietro di una singola pagina (secondo tasto a sinistra), visualizzare la pagina corrispondente (sezione centrale), visualizzare la pagina successiva (penultimo tasto a destra), visualizzare l'ultima pagina (ultimo tasto a destra)

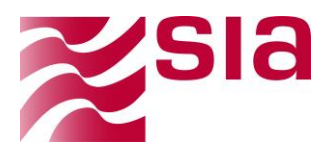

## <span id="page-10-0"></span>**4. PORTALE SIOPE ENTE**

La presente sezione dettaglia le principali funzionalità della soluzione.

A seconda dei permessi assegnati, determinate funzioni potrebbero non essere disponibili all'utente.

## <span id="page-10-1"></span>**4.1 Iter operativo caricamento preparazione pacchetti e consultazione**

Di seguito si dettagliano sia i passaggi necessari per caricare i flussi e produrre un pacchetto, sia i passaggi necessari per la consultazione dei flussi scambiati.

#### **Sezione operativa:**

- 1. Importazioni lavorazioni
- 2. Componi e firma

#### **Sezione Consultazione:**

- 1. Riepilogo
- 2. Ordinativi
- 3. Banca d'Italia
- 4. Banca tesoriera
- 5. Dati contabili
- 6. Giornale di cassa

## <span id="page-10-2"></span>**4.2 Importazioni lavorazioni**

Il sotto menu è composto dalle seguenti sezioni

- Importazioni Flussi
- Importazione flussi firmati
- Lista flussi importati
- Lista flussi firmati importati

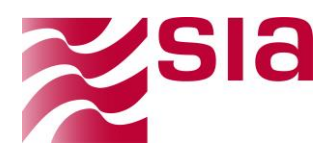

## <span id="page-11-0"></span>**4.2.1 Importazioni Flussi**

Per importare i flussi selezionare dal manu principale dell'applicazione la funzione "importazioni lavorazioni" - **Importazioni flussi.**

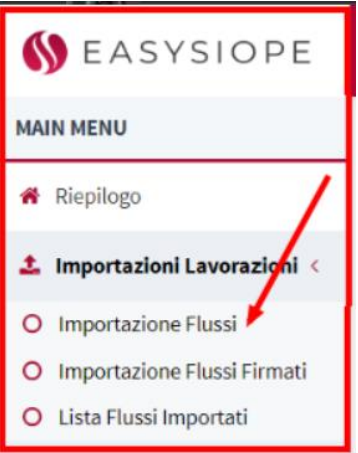

La pagina importazione flussi presenta i seguenti filtri di ricerca e tasti funzione:

- **Codice ABI BT**: obbligatorio, può essere prevalorizzato
- **Codice ENTE BT**: obbligatorio, può essere prevalorizzato
- **Struttura IPA**: obbligatorio, può essere prevalorizzato
- **Seleziona file**: selezionare quanto scelto
- **Carica Flusso**

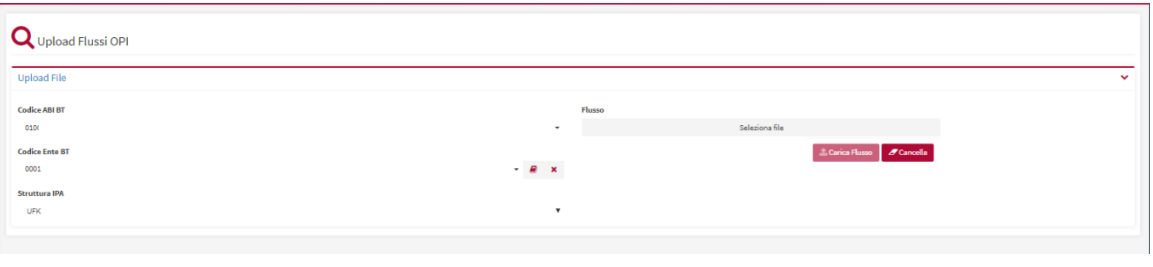

**Figura 3 –**Importazione Flussi

Il sistema permette il caricamento di file in formato XML.

Il sistema effettua una serie di controlli per verificare la correttezza di quanto caricato, tra cui:

- Xml e OPI formalmente validi,
- Controllo con l'xsd della normativa corrente,
- Controllo di coerenza con i dati IPA,
- Congruenza tra i totali e sub,

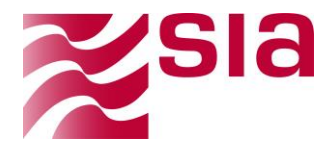

• Controllo doppi e dimensione atomica dei mandati, che non possono superare i 180kb l'uno

In presenza di errori, un alert a schermo mostrerà se il caricamento è andato a buon fine o sono presenti errori, se i controlli sopra descritti non vengono superati tutto il flusso viene scartato ed è necessario modificarlo prima di procedere ad un nuovo caricamento.

Per la lista degli errori, vedere la sezione successiva **lista flussi importati**:

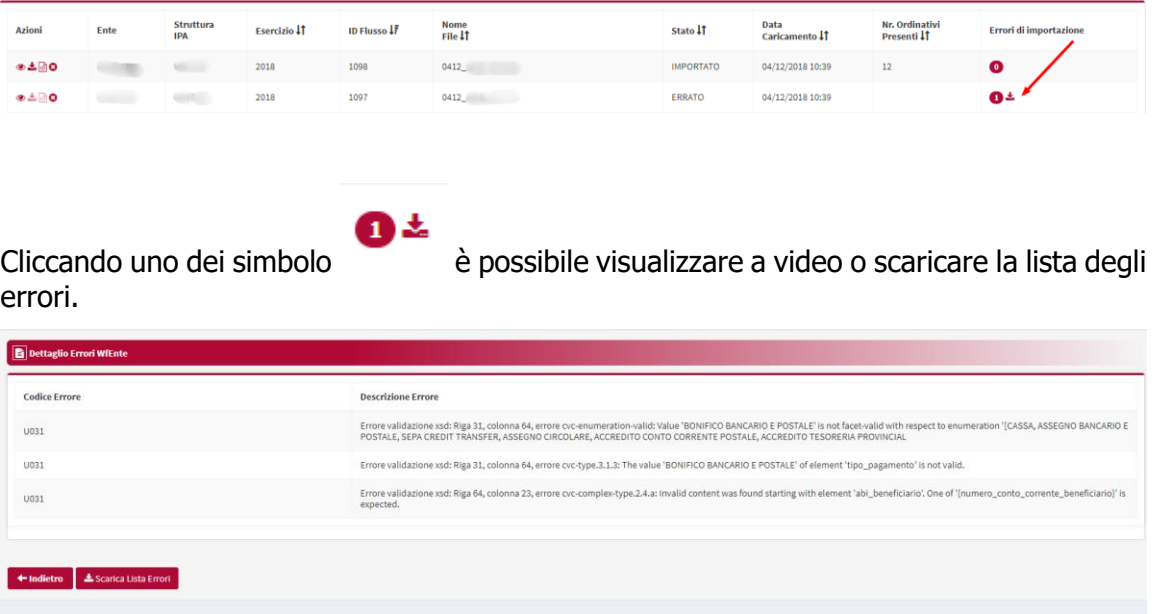

Gli ordinativi caricati saranno visibili nel sezione "**composizione pacchetto 4.3.1"**

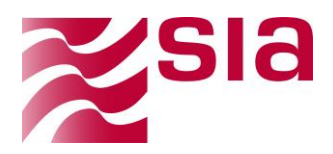

## <span id="page-13-0"></span>**4.2.2 Importazioni flussi firmati**

Per Importare i flussi firmati selezionare dal manu principale dell'applicazione la funzione "importazioni lavorazioni" **Importazioni flussi firmati**

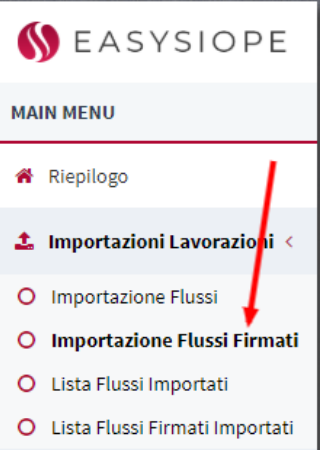

La pagina presenta i seguenti filtri di ricerca e tasti funzione:

- **Codice ABI BT**: obbligatorio, può essere prevalorizzato
- **Codice ENTE BT**: obbligatorio, può essere prevalorizzato
- **Struttura IPA**: obbligatorio, può essere prevalorizzato
- **Seleziona file**: selezionare quanto scelto
- **Carica Flusso**

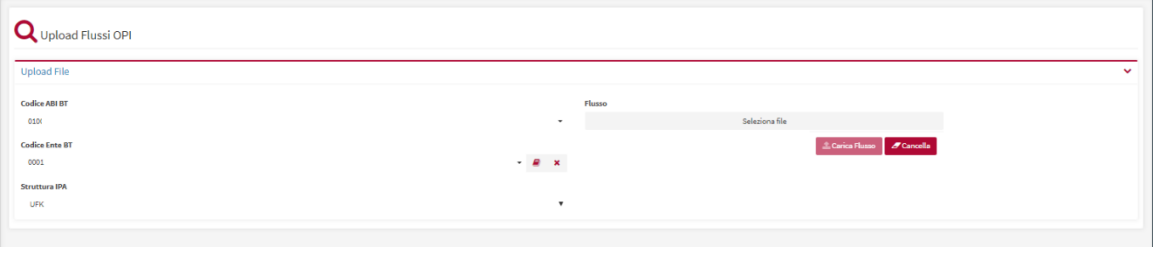

**Figura 4 –**Importazione Flussi Firmati

Il sistema permette il caricamento di file in formato XML.

Il sistema effettua una serie di controlli per verificare la correttezza di quanto caricato, tra cui:

- Xml e OPI formalmente validi,
- Controllo con l'xsd della normativa corrente,
- Controllo di coerenza con i dati IPA,
- Congruenza tra i totali e sub,
- Controllo doppi e dimensione atomica dei mandati, che non possono superare i 180kb l'uno

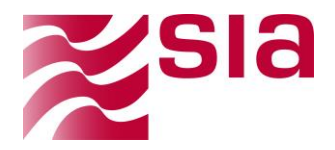

#### **•** Il sistema non effettua verifiche sulla validità della firma dei flussi **già firmati, verifichiamo la presenza della firma.**

In presenza di errori, un alert a schermo mostrerà se il caricamento è andato a buon fine o sono presenti errori, se i controlli sopra descritti non vengono superati tutto il flusso viene scartato ed è necessario modificarlo prima di procedere ad un nuovo caricamento.

Per la lista degli errori, vedere la sezione successiva **lista flussi importati firmati**:

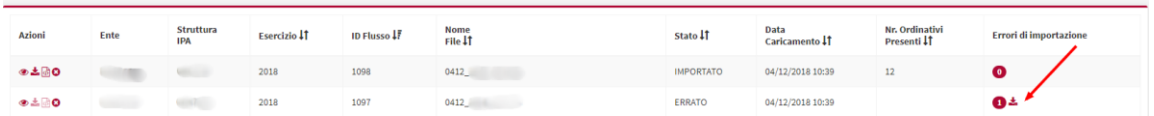

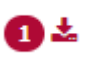

errori.

Cliccando uno dei simbolo è possibile visualizzare a video o scaricare la lista degli

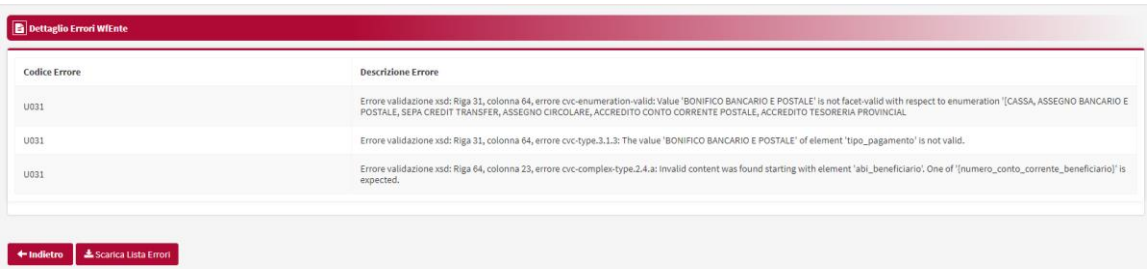

Gli ordinativi vengono inseriti automaticamente in un pacchetto da firmare visibile nella sezione "**Firma e Invia OPI 4.3.2"**

## <span id="page-14-0"></span>**4.2.3 Lista flussi importati**

Per verificare i flussi importati selezionare dal menu **Importazioni lavorazioni** - **Lista flussi importati** per i flussi importati senza firma

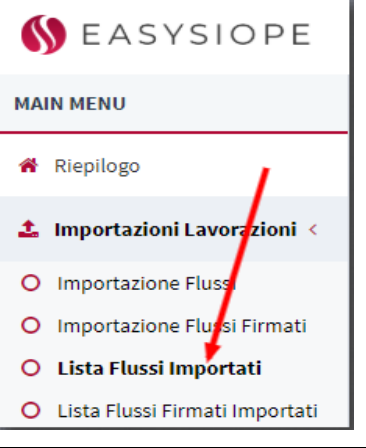

Il contenuto del presente documento è di proprietà di SIA S.p.A. Classificazione: Interna Tutti i diritti riservati.

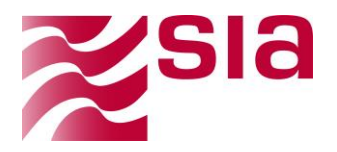

Utilizzare i campi ricerca per filtrare i risultati:

- **Codice ABI BT** (selezionabile da una lista e obbligatorio): vengono proposti all'utente che ha effettuato l'accesso gli ABI relativi alle BT alle quali l'utente stesso può accedere (selezionabili da una combo box con meccanismo di autocompletamento), la selezione di un ABI tra quelli possibili è obbligatoria ai fini della ricerca.
- **Codice Ente BT** (selezionabile da una lista e obbligatorio): vengono proposti all'utente loggato gli Enti relativi alle BT alle quali l'utente può accedere sulla base dei permessi a lui concessi.
	- o Da una pagina di ricerca accessibile tramite il tasto funzionale
	- o Digitando direttamente nell'area di testo parte o tutto il nome/codice dell'Ente, con un meccanismo di filtro automatico.
	- o **Struttura IPA:**
	- o **Codice A2A Ente** (automatico e obbligatorio): in corrispondenza della valorizzazione del Codice Ente BT e/o del Codice Ente IPA, il sistema propone il corrispondente codice A2A valorizzando il relativo campo in mappa, non modificabile.
	- o **Data Caricamento da…a** (facoltativo): data in cui viene acquisito il flusso dal sistema
	- o **Nome file:** nome del file
	- o **Esercizio** (prevalorizzato con l'esercizio corrente e obbligatorio): corrisponde all'Esercizio presente nel flusso, informazione presente nella testata del flusso e salvata solo dopo la verifica della leggibilità dello zip, ovvero dopo l'esecuzione dei controlli previsti, prima non è valorizzato.
	- o **Stato flusso** (prevalorizzato con "Tutti" e obbligatorio): sono previsti i seguenti stati del flusso con il relativo significato:
		- Tutti
		- **Importato**
		- **Errato**
		- **-** Cancellato
		- **-** Accettato

Premendo il tasto funzionale "Cerca" presente sul fondo pagina sulla destra verrà innescata la funzione di ricerca, premendo il tasto funzionale "Cancella" i filtri impostati vengono ripuliti e ripristinati i valori di default iniziali.

Di seguito le mappe d'esempio relative.

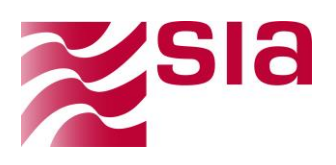

Ricerca Flussi OPI Importati

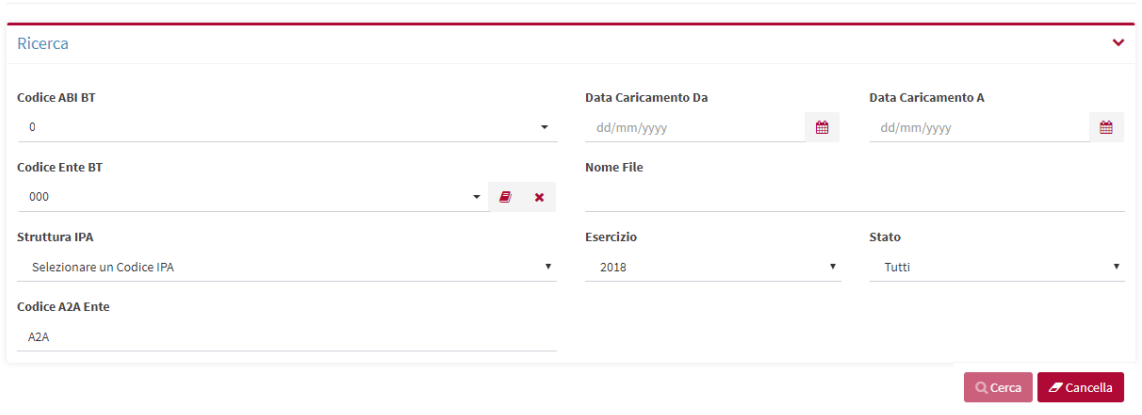

**Figura 5 –** Ricerca Flussi Importati

Se necessario, è possibile ordinare i risultati per colonne (azioni, Ente, struttura IPA, esercizio, id flusso, nome file, stato, data caricamento, numero ordinativo presenti, errori di importazioni).

| <b>Azioni</b> | Ente | <b>Struttura</b><br><b>IPA</b> | Esercizio 11 | ID Flusso IF | Nome<br>File 11 | Stato 11         | <b>Data</b><br>Caricamento 11 | Nr. Ordinativi<br>Presenti 11 | <b>Errori di importazione</b> |
|---------------|------|--------------------------------|--------------|--------------|-----------------|------------------|-------------------------------|-------------------------------|-------------------------------|
| ⊛≛®⊙ೄ         |      |                                | 2018         | 1098         |                 | <b>IMPORTATO</b> | 04/12/2018 10:39              | 12                            | $\bullet$                     |
| ⊛≛⊚0          |      |                                | 2018         | 1097         |                 | <b>ERRATO</b>    | 04/12/2018 10:39              |                               | O±                            |
| ⊛≛®0          |      |                                | 2018         | 1096         |                 | <b>IMPORTATO</b> | 04/12/2018 10:37              | 6                             | $\bullet$                     |
| ⊛≛⊚0          |      |                                | 2018         | 1095         |                 | <b>ERRATO</b>    | 04/12/2018 10:36              |                               | 0±                            |
| ◈≛◙           |      |                                | 2018         | 1094         |                 | <b>ERRATO</b>    | 04/12/2018 10:34              |                               | 12.5                          |

**Figura 6 –** Risultato della Ricerca Flussi Importati

In corrispondenza di ciascun flusso esposto in lista, l'utente ha a disposizione una serie di funzioni accessibili attraverso i seguenti tasti funzionali:

**Dettaglio -** permette di accedere ad una pagina di dettaglio dove sono visualizzabili le seguenti informazioni organizzate in aree tematiche:

- **Dettaglio flusso OPI**
- **Timeline Processi Pacchetto**
- **Elenco Versioni Ordinativo Pagamento e Incasso**

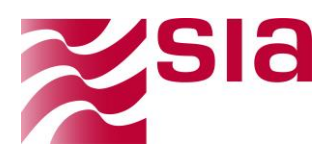

|                                             | $\equiv$ Dettaglio Flusso Importato 1098 |                         |                              |                           |
|---------------------------------------------|------------------------------------------|-------------------------|------------------------------|---------------------------|
| <b>Progressivo Flusso</b>                   |                                          |                         | Ente<br>11880151 - ENTE DEMO |                           |
| <b>Data Caricamento</b><br>04/12/2018 10:39 |                                          | ö                       | <b>Struttura IPA</b>         |                           |
|                                             |                                          |                         |                              |                           |
| Storico Operazioni                          |                                          |                         |                              |                           |
| <b>Utente</b>                               | <b>Operazione</b>                        | <b>Descrizione</b>      |                              | Data<br><b>Operazione</b> |
|                                             | <b>INSERIMENTO</b>                       | Importazione flusso OPI |                              | 04/12/2018 10:39:47       |
|                                             | <b>MODIFICA</b>                          | Creazione ordinativi    |                              | 04/12/2018 10:39:55       |
|                                             |                                          |                         |                              |                           |
|                                             |                                          |                         |                              |                           |
|                                             |                                          |                         |                              |                           |
|                                             |                                          |                         |                              |                           |
|                                             |                                          |                         |                              |                           |
|                                             |                                          |                         |                              |                           |

**Figura 7 –** Risultato della Ricerca Flussi Importati

**Download Zip**: permette di scaricare il flusso OPI in formato compresso (.zip), la medesima funzione è presente all'interno della pagina di dettaglio del flusso.

**Download XML**: permette di scaricare il flusso OPI in formato originale firmato (xml), la medesima funzione è presente all'interno della pagina di dettaglio del flusso.

```
<flusso_ordinativi>
  - <testata_flusso>
        <codice_ABI_BT>01005</codice_ABI_BT>
        <identificativo_flusso>2018-03-20-11.57.28.111929-D00396</identificativo_flusso>
        <data_ora_creazione_flusso>2018-03-20T11:57:28+02:00</data_ora_creazione_flusso>
        <codice_ente>UFK72Z</codice_ente>
        <descrizione_ente>COMUNE
                                              </descrizione_ente>
        <codice_istat_ente>0000 </codice_istat_ente>
        <codice_fiscale_ente>
                                      </codice_fiscale_ente>
        <codice_tramite_ente>A2A-
                                          </codice_tramite_ente>
        <codice_tramite_BT>A2A-
                                        </codice_tramite_BT>
        <codice_ente_BT>000. </codice_ente_BT>
    </testata_flusso>
    <esercizio>2018</esercizio>
  - <mandato>
                                       525
```
**Figura 8 –** Interrogazione Flussi OPI-Download xml

**P** Permette di visualizzare eventuali errori

Permette di effettuare il download del Excel visualizzare il codice di errore con la

```
Il contenuto del presente documento è di proprietà di SIA S.p.A.
Classificazione: Interna
Tutti i diritti riservati.
```
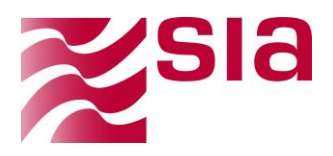

relativa descrizione.

## <span id="page-18-0"></span>**4.2.4 Lista flussi firmati importati**

Per verificare i flussi firmati importati selezionare dal menu **Importazioni lavorazioni** - **Lista flussi importati** per i flussi importati senza firma.

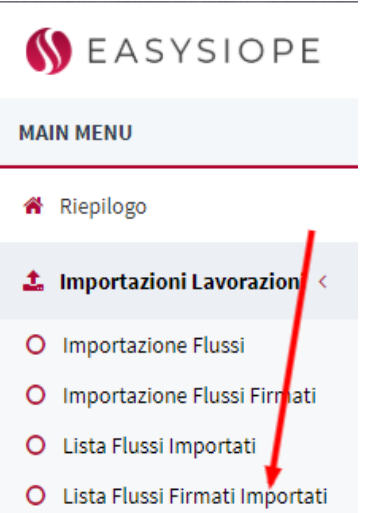

Utilizzare i campi ricerca per filtrare i risultati:

- **Codice ABI BT** (selezionabile da una lista e obbligatorio): vengono proposti all'utente che ha effettuato l'accesso gli ABI relativi alle BT alle quali l'utente stesso può accedere (selezionabili da una combo box con meccanismo di autocompletamento), la selezione di un ABI tra quelli possibili è obbligatoria ai fini della ricerca.
- **Codice Ente BT** (selezionabile da una lista e obbligatorio): vengono proposti all'utente loggato gli Enti relativi alle BT alle quali l'utente può accedere sulla base dei permessi a lui concessi.
	- $\circ$  Da una pagina di ricerca accessibile tramite il tasto funzionale
	- o Digitando direttamente nell'area di testo parte o tutto il nome/codice dell'Ente, con un meccanismo di filtro automatico.
	- o **Struttura IPA:**
	- o **Codice A2A Ente** (automatico e obbligatorio): in corrispondenza della valorizzazione del Codice Ente BT e/o del Codice Ente IPA, il sistema propone il corrispondente codice A2A valorizzando il relativo campo in mappa, non modificabile.
	- o **Data Caricamento da…a** (facoltativo): data in cui viene acquisito il flusso dal sistema
	- o **Nome file:** nome del file
	- o **Esercizio** (prevalorizzato con l'esercizio corrente e obbligatorio): corrisponde all'Esercizio presente nel flusso, informazione presente nella testata del flusso e salvata solo dopo la verifica della leggibilità

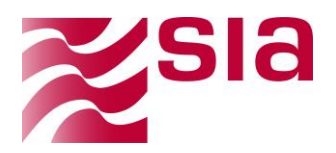

dello zip, ovvero dopo l'esecuzione dei controlli previsti, prima non è valorizzato.

- o **Stato flusso** (prevalorizzato con "Tutti" e obbligatorio): sono previsti i seguenti stati del flusso con il relativo significato:
	- **-** Tutti
	- **Importato**
	- **Errato**

Premendo il tasto funzionale "Cerca" presente sul fondo pagina sulla destra verrà innescata la funzione di ricerca, premendo il tasto funzionale "Cancella" i filtri impostati vengono ripuliti e ripristinati i valori di default iniziali.

Di seguito le mappe d'esempio relative.

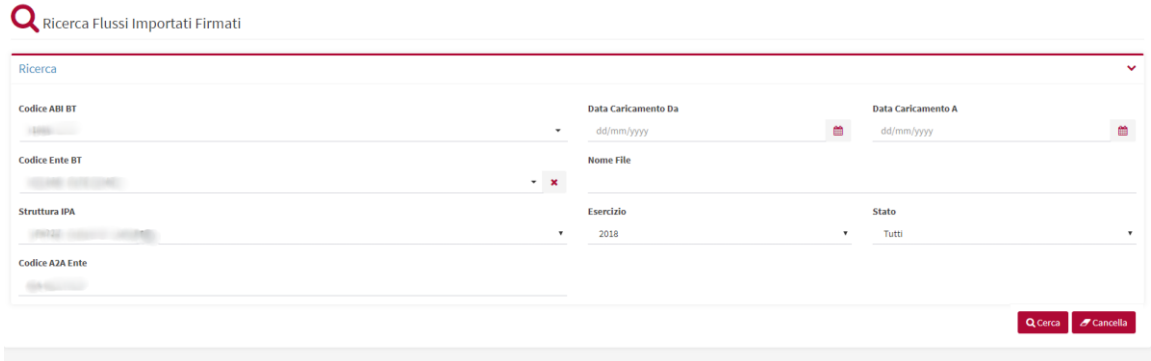

**Figura 9 –** Ricerca Flussi Importati firmati

Se necessario, è possibile ordinare i risultati per colonne (azioni, Ente, struttura IPA, esercizio, id flusso, nome file, stato, data caricamento, numero ordinativo presenti, errori di importazioni).

| <b>Azioni</b> | Ente | <b>Struttura IPA</b> | <b>Esercizio 11</b> | ID Flusso 1. | Nome File 11                              | Stato 11         | Data Caricamento 11 | Errori di importazione |
|---------------|------|----------------------|---------------------|--------------|-------------------------------------------|------------------|---------------------|------------------------|
| ٠             |      | 1991.1               | 2018                | $-5000$      | Flusso330112018                           | <b>IMPORTATO</b> | 04/12/2018          |                        |
|               |      |                      |                     |              | Showing 1 - 1 of 1 items.<br>$\mathbf{L}$ |                  |                     |                        |

**Figura 10 –** Risultato della Ricerca Flussi Importati firmati

In corrispondenza di ciascun flusso esposto in lista, l'utente ha a disposizione una serie di funzioni accessibili attraverso i seguenti tasti funzionali:

**Dettaglio -** permette di accedere ad una pagina di dettaglio dove sono visualizzabili le seguenti informazioni organizzate in aree tematiche:

**Dettaglio flusso** 

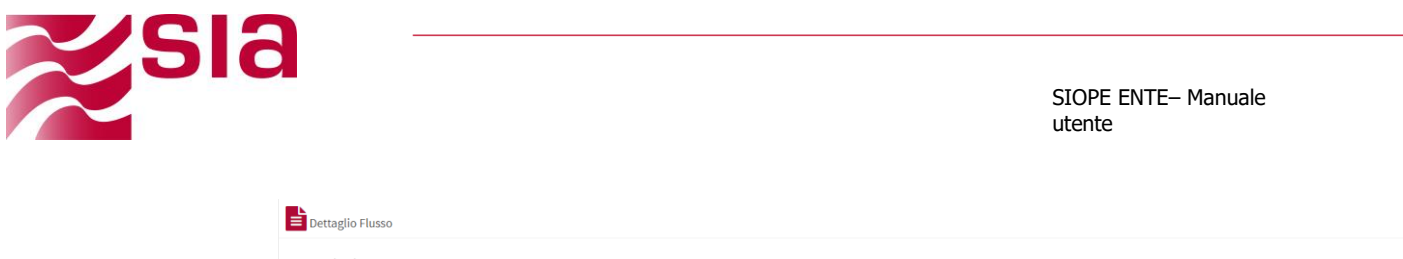

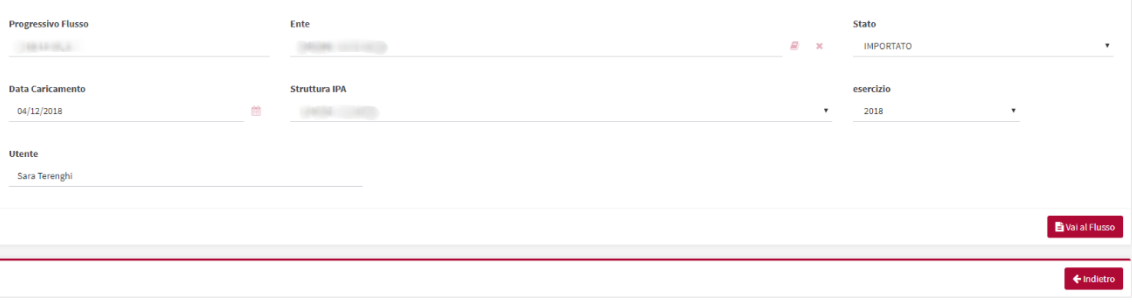

**Figura 11 –** Dettaglio flussi importi firmati

**P** Permette di visualizzare eventuali errori

Permette di effettuare il download del Excel visualizzare il codice di errore con la relativa descrizione.

## <span id="page-20-0"></span>**4.3 Componi e Firma**

Il sotto menu è composto dalle seguenti sezioni

- Composizione pacchetti
- Firma e invia OPI
- Prenotazione composizione

## <span id="page-20-1"></span>**4.3.1 Composizione pacchetti**

Per la creazione dei pacchetti selezionare dal menu dell applicazione la funzione **Componi e Firma – Composizione pacchetti**

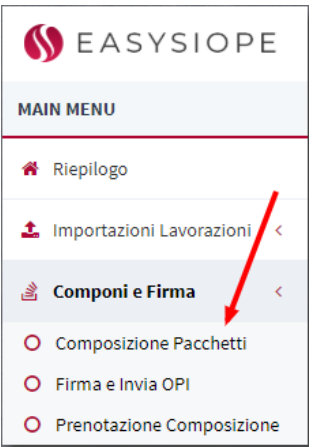

La pagine presenta i medesimi filtri di ricerca visti in precedenza e con le medesime logiche di valorizzazione, con l'aggiunta degli specifici filtri seguenti:

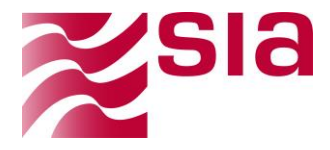

- **Tipo ordinativo (obbligatorio)**
- **Numero ordinativo da/a**
- **Presenza ritenute**

**È necessario specificare il Tipo Ordinativo (mandati o reversali**) per effettuare la ricerca. Oltre a questo, utilizzare gli altri campi di ricerca per filtrare i risultati, selezionare il tasto funzione "cerca"

| Ricerca<br><b>Codice ABI BT</b><br><b>Data Ricezione Da</b><br><b>Data Ricezione A</b><br>$\blacksquare$<br>$\blacksquare$<br>dd/mm/yyyy<br>dd/mm/yyyy<br><b>COLOR</b><br>$\overline{\phantom{a}}$<br><b>Codice Ente BT</b><br>Esercizio<br><b>Tipo Ordinativo</b><br>$- x$<br>2018<br><b>MANDATO</b><br>$\pmb{\mathrm{v}}$<br>$\overline{\phantom{a}}$<br>Numero Ordinativo A<br>Numero Ordinativo Da<br><b>Struttura IPA</b><br>Selezionare un Codice IPA<br>$\mathbf{v}$<br><b>Tipo Operazione</b><br><b>Presenza Ritenute</b><br><b>Codice A2A Ente</b><br><b>Nome File</b><br>Tutti<br>Tutti<br>$\bullet$<br>$\;$ | Composizione Pacchetto Firma |  |  |              |
|----------------------------------------------------------------------------------------------------|------------------------------|--|--|--------------|
|                                                                                                    |                              |  |  | $\checkmark$ |
|                                                                                                    |                              |  |  |              |
|                                                                                                    |                              |  |  |              |
| Cancella Crea Pacchetto<br><b>E Seleziona Tutti</b><br>Prenota Pacchetto<br>Deseleziona Tutti<br>Q Cerca                                                                                                    |                              |  |  |              |

**Figura 12 –** Filtri di ricerca Pacchetto

Se necessario, è possibile ordinare i risultati per colonne (Numero Ordinativo, Tipo Ordinativo, Tipo operazione, Sub Contenuti, Stato, Esercizio, Versione, Data Ordinativo, Importo, Dimensione File)

| Azioni | Ente   | Struttura<br><b>IPA</b> | Esercizio 11 | Tipo<br>Ordinativo 11 | Numero<br>Ordinativo 11 | Tipo<br>Operazione IT | Stato IT    | Versione 11  | Data<br>Ordinativo 11 | Data<br>Ricezione 11 | Importo 11                | Sub<br>Contenuti 11 | <b>Dimensione</b><br>File 11 | Ritenute 11 |
|--------|--------|-------------------------|--------------|-----------------------|-------------------------|-----------------------|-------------|--------------|-----------------------|----------------------|---------------------------|---------------------|------------------------------|-------------|
| ※回土    |        |                         | 2018         | MANDATO               |                         | INSERIMENTO           | DAASSOCIARE |              | 13/03/2018            | 04/12/2018 10:39     | 11.367,00 € 1             |                     | 4.30 K                       | NO          |
| 田田土    |        |                         | 2018         | MANDATO               | March 1                 | INSERIMENTO           | DAASSOCIARE |              | 13/03/2018            | 04/12/2018 10:39     | 39.369,19€ 1              |                     | 4.29 K                       | <b>NO</b>   |
| ●記志    |        |                         | 2018         | <b>MANDATO</b>        | <b>SEP</b>              | INSERIMENTO           | DAASSOCIARE |              | 13/03/2018            | 04/12/2018 10:39     | 3.488.681.41 $\epsilon$ 1 |                     | 4.36 K                       | NO          |
| ◎酒出    |        |                         | 2018         | MANDATO               | <b>Algorith</b>         | INSERIMENTO           | DAASSOCIARE |              | 13/03/2018            | 04/12/2018 10:39     | 201.588,61€ 1             |                     | 4.39 K                       | NO.         |
| ●記事    |        |                         | 2018         | MANDATO               | s                       | INSERIMENTO           | DAASSOCIARE |              | 13/03/2018            | 04/12/2018 10:39     | 917,855,88 € 1            |                     | 4,37 K                       | NO          |
| ◎旧土    |        |                         | 2018         | MANDATO               | <b>Hall</b>             | INSERIMENTO           | DAASSOCIARE |              | 13/03/2018            | 04/12/2018 10:39     | 74,26€ 1                  |                     | 4,37 K                       | NO.         |
| ●旧土    |        |                         | 2018         | MANDATO               |                         | INSERIMENTO           | DAASSOCIARE | $\mathbf{1}$ | 13/03/2018            | 04/12/2018 10:39     | 5.499,97€ 1               |                     | 4,33 K                       | NO.         |
| ●日本    |        |                         | 2018         | MANDATO               | <b>USD</b>              | INSERIMENTO           | DAASSOCIARE |              | 13/03/2018            | 04/12/2018 10:39     | 98.010,80 € 1             |                     | 4.33 K                       | NO          |
| ※回去    | $\sim$ | <b>CONTRACTOR</b>       | 2018         | MANDATO               | <b>SIP</b>              | INSERIMENTO           | DAASSOCIARE |              | 12/03/2018            | 04/12/2018 10:39     | 22.884,41€ 1              |                     | 4.43 K                       | NO          |
| ※回去    | ÷      | <b>CONTROL</b>          | 2018         | MANDATO               | 53                      | INSERIMENTO           | DAASSOCIARE |              | 12/03/2018            | 04/12/2018 10:39     | 65.069,21€ 1              |                     | 4.37 K                       | $_{\rm NO}$ |

**Figura 13 –** Ricerca Ordinativi

In corrispondenza di ciascun flusso esposto in lista, l'utente ha a disposizione una serie di funzioni accessibili attraverso i seguenti tasti funzionali:

**Dettaglio -** permette di accedere ad una pagina di dettaglio dove sono visualizzabili le seguenti informazioni organizzate in aree tematiche:

- **Dettaglio ordinativo**
- **Audit**
- **Elenco sub ordinativo**

In particolare, la scheda di dettaglio permette di visualizzare i dati dell'ordinativo nella

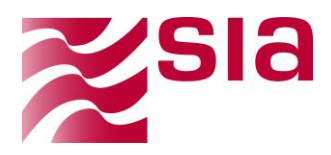

kΝ

parte superiore, verificare la lista dei sub contenuti nella parte inferiore destra e analizzare le attività svolte nella scheda audit in basso a sinistra.

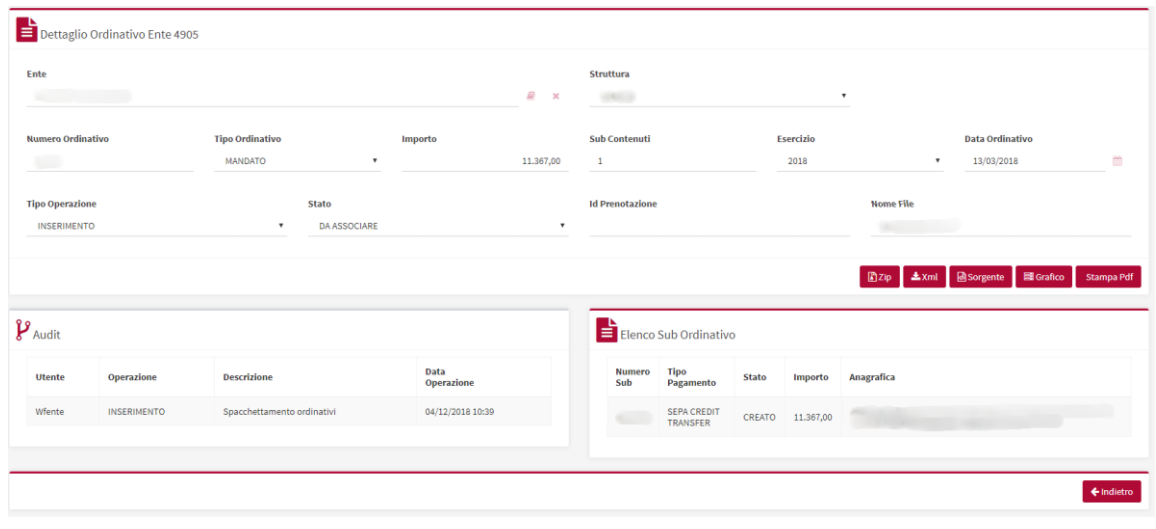

**Figura 14 –** Dettaglio Ordinativo

**Download Zip**: permette di scaricare il flusso in formato compresso (zip), la medesima funzione è presente all'interno della pagina di dettaglio del flusso.

**Download XML:** permette di scaricare il flusso in formato originale (xml), la medesima funzione è presente all'interno della pagina di dettaglio del flusso.

Per creare il pacchetto è necessario cliccare su ogni singola riga, è possibile creare un pacchetto massivamente utilizzando il pulsante "Seleziona tutti". Quanto selezionato verrà evidenziato a schermo e verrà mostrato un testo contenente il numero ordinativi selezionati e la dimensione ottenuta rispetto alla massima consentita. Se la dimensione eccede la massima, apparirà un alert e non sarà possibile produrre il pacchetto. In questa eventualità è necessario ridurre le dimensioni selezionando nuovamente per singola riga o massivamente, utilizzando il pulsante "deseleziona tutti".

|               |      |                                |              |                              |           |                                                                             |                    | Q Cerca        | Cancella                            | Crea Pacchetto              | Prenota Pacchetto      |                     | <b>El Seleziona Tutti</b>    | □ Deseleziona Tutti |
|---------------|------|--------------------------------|--------------|------------------------------|-----------|-----------------------------------------------------------------------------|--------------------|----------------|-------------------------------------|-----------------------------|------------------------|---------------------|------------------------------|---------------------|
|               |      |                                |              |                              |           | Totale Ordinativi Selezionati: 5                                            |                    |                |                                     |                             |                        |                     |                              |                     |
| <b>Azioni</b> | Ente | <b>Struttura</b><br><b>IPA</b> | Esercizio 11 | <b>Tipo</b><br>Ordinativo 11 | Nu<br>Ord | Dimensione File residua: 24.60 K / 180 K<br>IMPORTO TOTALE: $37.256,39 \in$ |                    |                | <b>Jata</b><br><b>Indinativo 11</b> | <b>Data</b><br>Ricezione #1 | Importo 11             | Sub<br>Contenuti IT | <b>Dimensione</b><br>File 11 | Ritenute IT         |
| ◎旧土           |      |                                | 2018         | <b>MANDATO</b>               |           | <b>INSERIMENTO</b>                                                          | <b>DAASSOCIARE</b> | $\blacksquare$ | 20/03/2018                          | 04/12/2018 10:37            | 37.216.39 $\epsilon$ 1 |                     | 4.92 K                       | <b>SI</b>           |
| ◎問志           |      |                                | 2018         | <b>MANDATO</b>               |           | <b>INSERIMENTO</b>                                                          | DAASSOCIARE        | $\blacksquare$ | 19/10/2018                          | 22/10/2018 13:25            | $10,00€$ 1             |                     | 4.92 K                       | SI.                 |
| ◎圓去           |      |                                | 2018         | <b>MANDATO</b>               |           | <b>INSERIMENTO</b>                                                          | DAASSOCIARE        | $\mathbf{1}$   | 19/10/2018                          | 22/10/2018 13:25            | $10,00 \in 1$          |                     | 4.92 K                       | SI.                 |
| ◎約去           |      |                                | 2018         | <b>MANDATO</b>               |           | <b>INSERIMENTO</b>                                                          | <b>DAASSOCIARE</b> |                | 19/10/2018                          | 22/10/2018 13:24            | $10,00 \in 1$          |                     | 4.92 K                       | <b>SI</b>           |
| ◎图志           |      |                                | 2018         | <b>MANDATO</b>               |           | <b>INSERIMENTO</b>                                                          | <b>DAASSOCIARE</b> |                | 19/10/2018                          | 22/10/2018 13:24            | $10.00 \in 1$          |                     | 4.92 K                       | S1                  |
| ◎圓去           |      |                                | 2018         | <b>MANDATO</b>               |           | <b>INSERIMENTO</b>                                                          | <b>DAASSOCIARE</b> |                | 19/10/2018                          | 22/10/2018 13:24            | $10,00 \in 1$          |                     | 4.92 K                       | <b>SI</b>           |
| ●周上           |      |                                | 2018         | <b>MANDATO</b>               |           | <b>INSERIMENTO</b>                                                          | <b>DAASSOCIARE</b> |                | 19/10/2018                          | 22/10/2018 13:24            | $10,00 \in 1$          |                     | 4.92 K                       | <b>SI</b>           |

**Figura 15 –** Composizione Pacchetto

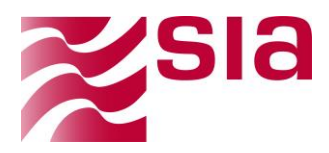

A scelta effettuata, premere "**Crea pacchetto**". Apparirà un alert a creazione avvenuta.

**Alternativamente** è possibile prenotare la composizione pacchetto attraverso il tasto

Prenota Pacchetto funzione permette automaticamente di selezionare tutti i flussi che corrispondono ai filtri attualmente impostati.

I flussi prenotati saranno visibili nel menu: **Prenotazione Composizione**

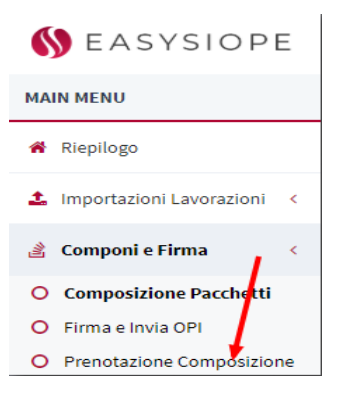

## <span id="page-23-0"></span>**4.3.2 Firma e invia OPI**

Di seguito si dettagliano i passaggi necessari per firmare e inviare un pacchetto. Selezionare la voce di menu **Componi e firma-Firma e invia OPI**

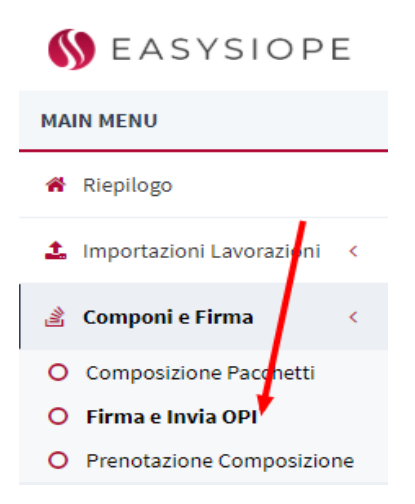

La pagine presenta i medesimi filtri di ricerca visti in precedenza e con le medesime logiche di valorizzazione.

**È necessario specificare il Tipo Ordinativo (mandati o reversali**) per effettuare la ricerca. Oltre a questo, utilizzare gli altri campi di ricerca per filtrare i risultati, selezionare il tasto funzione "cerca"

```
Il contenuto del presente documento è di proprietà di SIA S.p.A.
Classificazione: Interna
Tutti i diritti riservati.
```
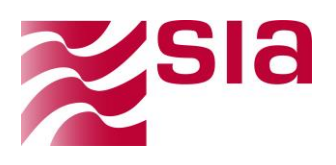

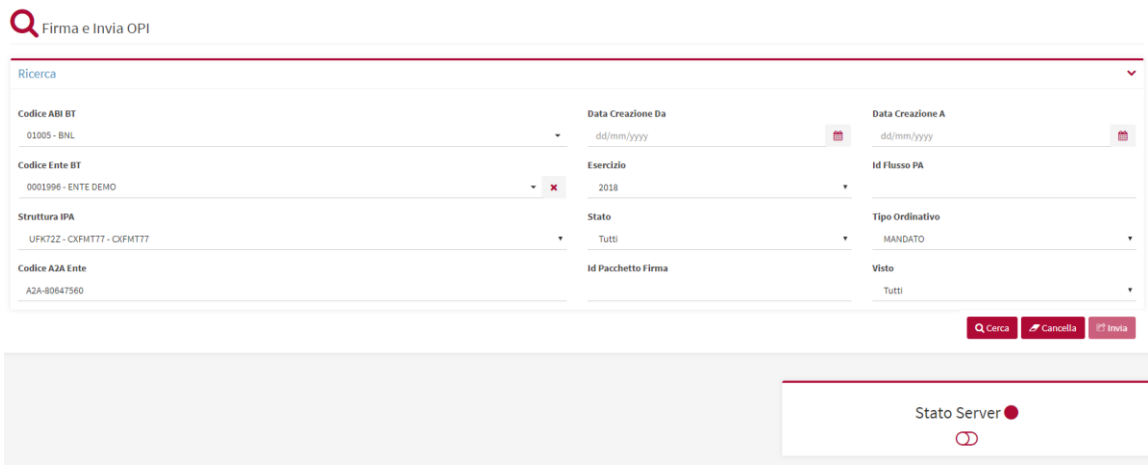

**Figura 16 –**Ricerca Firma e invia OPI

Per ulteriori informazioni sulla firma far riferimento al manuale MI Manuale\_installazione\_eseguibile\_SIA.pdf scaricabile dal menu **STRUMENTI DI FIRMA**

#### **STATO SERVER: per poter effettuare la firma è necessario avere un server di firma preinstallato sul pc dell'utente lo "stato server" indica se il server è avviato correttamente.**

Lo stato server è presente solo se si è installato il programma D!ink, per enti che firmano con smart card, per gli enti che utilizzano la FIRMA REMOTA non è necessario l'installazione del programma D!ink e lo stato server non sarà visualizzato

Se necessario, è possibile ordinare i risultati per colonne (Id Pacchetto, Firma, Id Flusso PA, Stato, Data Creazione, Nr. Ordinativi Presenti, Nr. Firme Apposte, Nr. Firme Necessarie, Tipo Ordinativo)

| Azioni | Firma               | Invia<br>O           | Visto                | Struttura<br><b>IPA</b> | Tipo<br>Ordinativo 11 | <b>Id Pacchetto</b><br>Firma IF | <b>Id Flusso</b><br>PA <sub>1</sub> 1 | Importo 11 | Stato 11 | Data<br>Creazione 41 | Nr. Ordinativi<br>Presenti IT | Nr. Firme<br>Apposte 11 | Nr. Firme<br>Necessarie 11 |
|--------|---------------------|----------------------|----------------------|-------------------------|-----------------------|---------------------------------|---------------------------------------|------------|----------|----------------------|-------------------------------|-------------------------|----------------------------|
| ●±20   | $\overline{u}$      | $\Box$               | $\Box$               | <b>MAGES</b>            | MANDATO               | 625                             |                                       | 10,00€     | FIRMATO  | 22/11/2018 20:59     |                               |                         |                            |
| ●土田◎   | $\overline{\omega}$ | O                    | $\qquad \qquad \Box$ | ÷                       | MANDATO               | 624                             |                                       | 10,00€     | FIRMATO  | 22/11/2018 20:58     |                               |                         |                            |
| ◎土図◎   | $\overline{\omega}$ | $\hfill\square$      | $\Box$               | <b>SECO</b>             | MANDATO               | 612                             |                                       | 10,00€     | FIRMATO  | 19/11/2018 17:33     |                               |                         |                            |
| ●土函◎   | $\alpha$            | $\Box$               | $\Box$               | œ                       | MANDATO               | 601                             |                                       | 10,00€     | FIRMATO  | 16/11/2018 10:37     | 1                             |                         |                            |
| ●±80   | $\alpha$            | $\Box$               | $\qquad \qquad \Box$ | <b>SORGED</b>           | MANDATO               | 600                             |                                       | 10,00€     | INVIATO  | 15/11/2018 14:27     |                               |                         |                            |
| ●土函◎   | $\overline{\alpha}$ | $\Box$               | $\Box$               | m.                      | <b>MANDATO</b>        | 599                             |                                       | 10,00€     | INVIATO  | 15/11/2018 14:07     | 1                             |                         |                            |
| ●土団◎   | $\overline{a}$      | $\qquad \qquad \Box$ | $\Box$               | <b>SECTION</b>          | MANDATO               | 598                             |                                       | 10,00€     | INVIATO  | 15/11/2018 13:47     | 1                             |                         |                            |
| ●土団○   | $\overline{\omega}$ | $\Box$               | $\circlearrowright$  | فتنسخ                   | MANDATO               | 590                             |                                       | 10,00€     | INVIATO  | 14/11/2018 16:01     | $\mathbf{1}$                  |                         |                            |
| ●土図◎   | $\alpha$            | $\Box$               | $\Box$               |                         | MANDATO               | 579                             |                                       | 10,00€     | INVIATO  | 12/11/2018 15:01     | $\mathbf{1}$                  |                         |                            |

**Figura 17 –**Firma e invia OPI

In corrispondenza di ciascun flusso esposto in lista, l'utente ha a disposizione una serie di funzioni accessibili attraverso i seguenti tasti funzionali:

**Dettaglio -** permette di accedere ad una pagina di dettaglio dove sono visualizzabili le seguenti informazioni organizzate in aree tematiche:

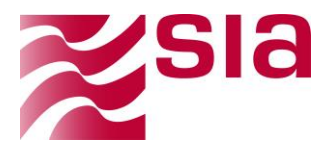

- **Dettaglio ordinativo**
- **Audit**

kЫ

**Elenco sub ordinativo**

In particolare, la scheda di dettaglio permette di visualizzare i dati dell'ordinativo nella parte superiore, verificare la lista degli ordinativi contenuti nella parte inferiore destra e analizzare le attività svolte nella scheda audit in basso a sinistra.

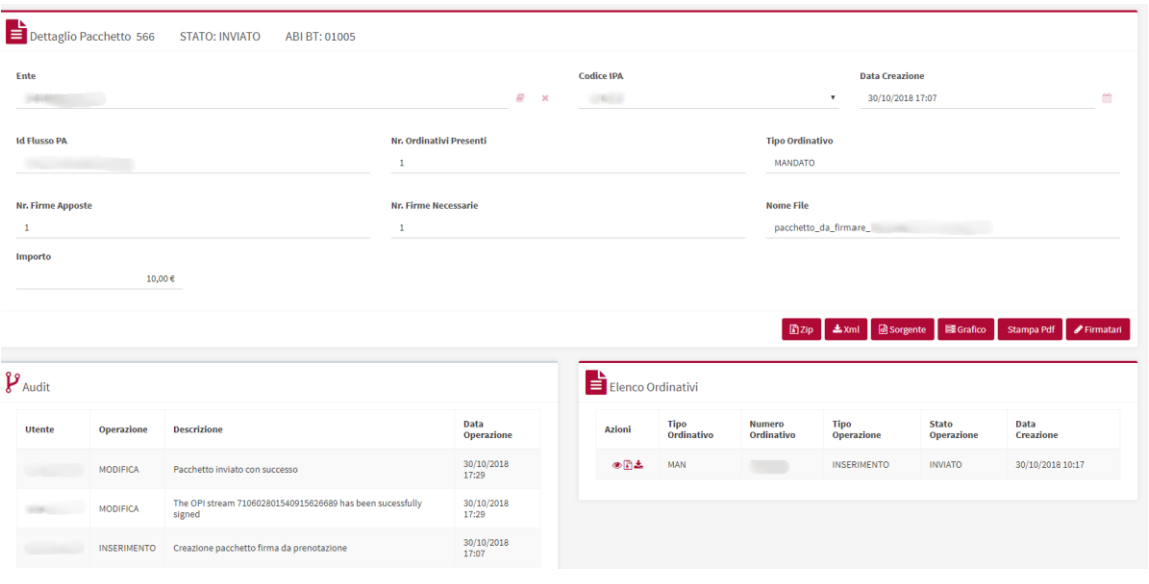

**Figura 18 –** Dettaglio Pacchetto

**Download Zip**: permette di scaricare il flusso in formato compresso (zip), la medesima funzione è presente all'interno della pagina di dettaglio del flusso.

**Download XML:** permette di scaricare il flusso in formato originale (xml), la medesima funzione è presente all'interno della pagina di dettaglio del flusso.

**Cancellazione**: permette di eliminare il flusso

## **Modalità operative per firmare il pacchetto**

Nella funzione Firma **e Invia OPI** del menu dell'applicazione**,** è possibile visualizzare per ogni pacchetto il numero di firma necessarie e il numero di firme apposte.

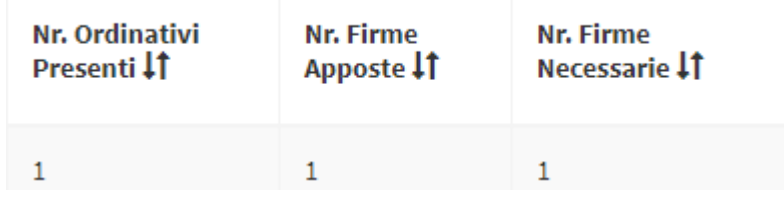

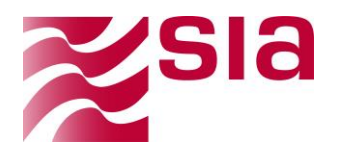

Se l'utente ha adeguati permessi, può utilizzare il pulsante "**Firma**" per apporre la propria firma al pacchetto.

#### (**Vedere capitolo profili di firma**)

Verrà chiesto a schermo di proseguire con l'iter di firma scelto.

A firma avvenuta, verrà aumentato il numero di firme del singolo pacchetto.

Se sono necessarie più firme, gli altri utenti firmatari devono procedere ad apporre la loro firma fino al completamento dei livelli di firma (il numero minimo richiesto è 1 firma, il numero massimo possibile è 4).

- Invio del pacchetto
	- o A firme avvenute è possibile selezionare il pacchetto per l 'invio attraverso

Invia

O

checkbox **Invia.** .

- o viene attivato solo se tutte le firme richieste sono state apportate
- o Verrà mostrato un messaggio di conferma se si intende proseguire con l'invio.
- $\circ$  È possibile confermare l'invio o annullare l'operazione

#### C Invia

 $\circ$  Per completare l'operazione è necessario cliccare posto in alto a destra della pagina, **l'operazione invia tutti i pacchetti attualmente selezionati.**

**N.B.** nella versione rilasciata a gennaio 2019, sarà disponibile la possibilità della firma massiva, ossia selezionare più documenti ed apporre la firma una volta sola, per ogni firmatario previsto.

La funzione **"Visto o vista tutti"** presente nella pagina è a disposizione solo degli utenti con profilo **"vistatori"** e permette di vistare i pacchetti in stato da firmare**.**

Il dettaglio dei pacchetti vistati contiene nell'audit una riga riportante l'utente che lo ha vistato e l'orario, l'operazione **non è reversibile in alcun modo**.

## <span id="page-26-0"></span>**4.3.3 Prenotazione composizione**

La funzione permette di consultare o cancellare i flussi prenotati nel menu **Composizione pacchetti**, la cancellazione della prenotazione riporta gli ordinativi del pacchetto in stato da associare.

```
Il contenuto del presente documento è di proprietà di SIA S.p.A.
Classificazione: Interna
Tutti i diritti riservati.
```
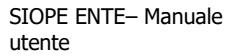

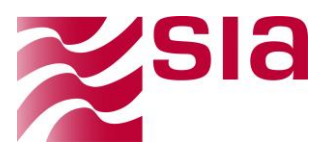

## <span id="page-27-0"></span>**4.4 Riepilogo**

Questa scheda funge da dashboard per l'utente e permette di avere sotto controllo le principali attività dell'applicativo.

La funzione è selezionabile del manu principale dell'applicazione

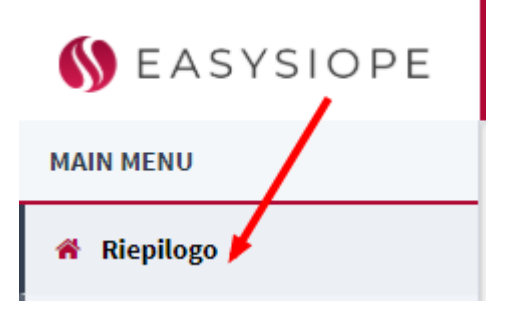

Inserendo i dati identificativi dell'ente, verranno mostrate delle schede riassuntive della situazione attuale, comprendenti i flussi OPI importati, gli ordinativi da lavorare, i flussi inviati e ricevuti da Banca d'Italia e quelli dalla banca tesoriera.

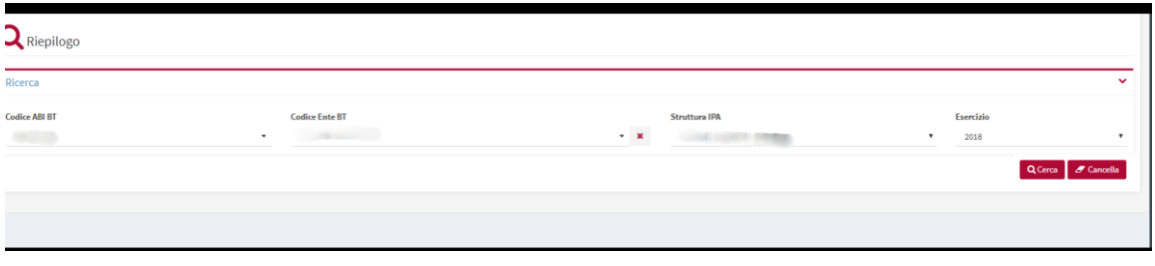

**Figura 19 –** filtri Riepilogo

In tutte le sezioni vengono mostrate con grafici riepilogativi; si evidenzia la possibilità di verificarne il contenuto utilizzando l'icona a destra di ogni sezione, che se premuta mostrerà le informazioni in formato tabellare.

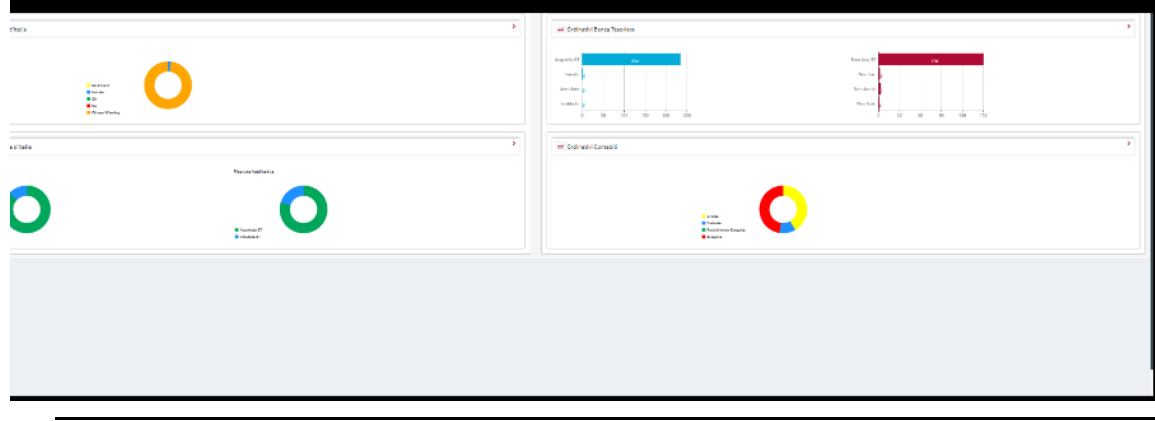

**Figura 20 –** Dashboard Riepilogo

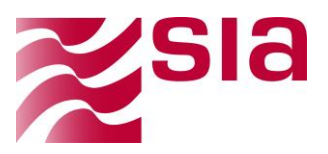

## <span id="page-28-0"></span>**4.5 Ordinativi Ente**

0Per verificare gli ordinativi presenti selezionare la voce **Ordinativi – Ordinativi Ente**  dal menu dell'applicazione.

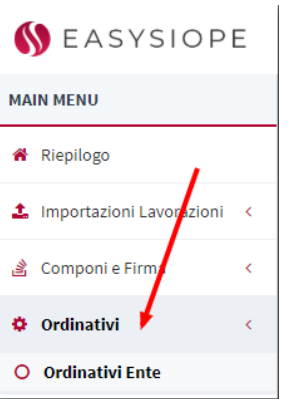

La pagine presenta i medesimi filtri di ricerca visti in precedenza e con le medesime logiche di valorizzazione, con l'aggiunta degli specifici filtri:

- **Ritenute: presenti solo per i mandati, in quanto le reversali sono ritenute.**
- **Id prenotazione:**
- **Nome file:**

Di seguito le mappe d'esempio relative.

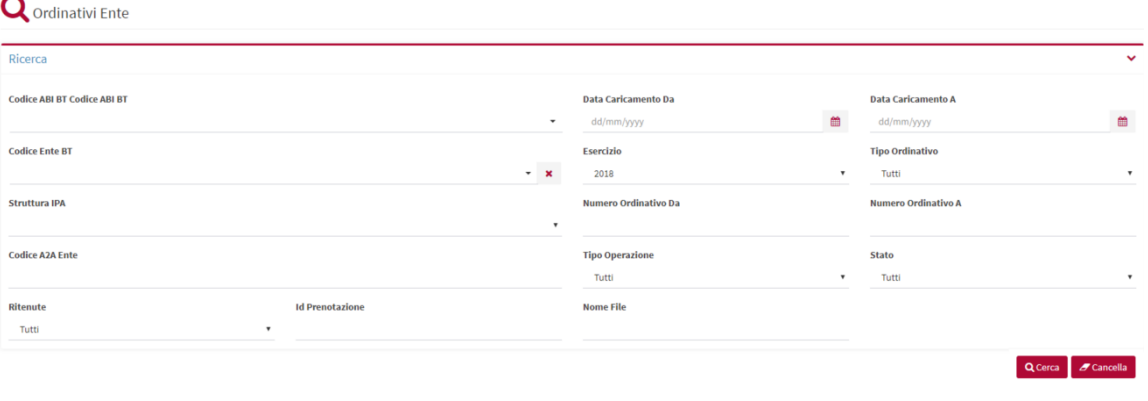

**Figura 21 –**Ordinativi Ente

Premendo il tasto funzionale "Cerca" presente a fondo pagina sulla destra verrà innescata la funzione di ricerca, premendo il tasto funzionale "Cancella" i filtri impostati vengono ripuliti e ripristinati i valori di default iniziali.

Di seguito le mappe d'esempio relative.

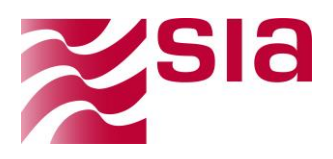

1-C15FCP29-2016-003-02

| Azioni    | Ente | Struttura<br><b>IPA</b> | Esercizio 11 | Tipo<br>Ordinativo 11 | Numero<br>Ordinativo 11 | Tipo<br>Operazione 11 | Stato IT     | Versione 11  | Data<br>Ordinativo 11 | Importo 11     | Sub<br>Contenuti <sup>1</sup> | Id Prenotazione 11 |
|-----------|------|-------------------------|--------------|-----------------------|-------------------------|-----------------------|--------------|--------------|-----------------------|----------------|-------------------------------|--------------------|
| ◎日土◎      |      |                         | 2018         | MANDATO               |                         | INSERIMENTO           | DA ASSOCIARE |              | 04/12/2018 10:39      | 11.367,00      | $\frac{1}{2}$                 |                    |
| 0.140     |      |                         | 2018         | MANDATO               |                         | INSERIMENTO           | DA ASSOCIARE | 1            | 04/12/2018 10:39      | 39.369.19 1    |                               |                    |
| $\n  0\n$ |      |                         | 2018         | MANDATO               |                         | INSERIMENTO           | DA ASSOCIARE |              | 04/12/2018 10:39      | 3,488.681,41 1 |                               |                    |
| $\n  0\n$ |      |                         | 2018         | MANDATO               |                         | INSERIMENTO           | DA ASSOCIARE | $\mathbf{1}$ | 04/12/2018 10:39      | 201.588.61 1   |                               |                    |
| ●記上◎      |      |                         | 2018         | MANDATO               |                         | INSERIMENTO           | DA ASSOCIARE |              | 04/12/2018 10:39      | 917.855,88     | $\mathbf{I}$                  |                    |
| $\n  0\n$ |      |                         | 2018         | MANDATO               |                         | INSERIMENTO           | DA ASSOCIARE | $\mathbf{1}$ | 04/12/2018 10:39      | $74,26$ 1      |                               |                    |
| $\n  0\n$ |      |                         | 2018         | MANDATO               |                         | INSERIMENTO           | DA ASSOCIARE |              | 04/12/2018 10:39      | 5.499,97       | $\lambda$                     |                    |
| ◎日土口      |      |                         | 2018         | MANDATO               |                         | INSERIMENTO           | DA ASSOCIARE | $\mathbf{1}$ | 04/12/2018 10:39      | 98.010,80 1    |                               |                    |

**Figura 22 –** Risultati della ricerca

Se necessario, è possibile ordinare i risultati per colonne (azioni, Numero ordinativo, tipo ordinativo, tipo operazione, sub contenuti, stato, esercizio, versione, data ordinativo, importo)

L'ordinamento di default dei risultati della ricerca (invertibile con funzione freccia presente su tutti i campi della lista) è impostato in base alla **Data Creazione** discendente.

In corrispondenza di ciascun flusso esposto in lista, l'utente ha a disposizione una serie di funzioni accessibili attraverso i seguenti tasti funzionali:

**Ritenute -**permette d visualizzare le ritenute presenti nei mandati, selezionando la funzione è possibile accedere alla pagina di dettaglio:

- **Dettaglio ordinativo**
- **Lista sub**
- **Elenco ritenute**
- **Elenco reversali**

Di seguito una schermata di esempio

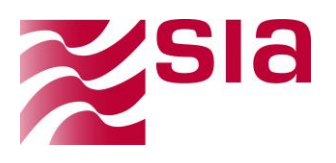

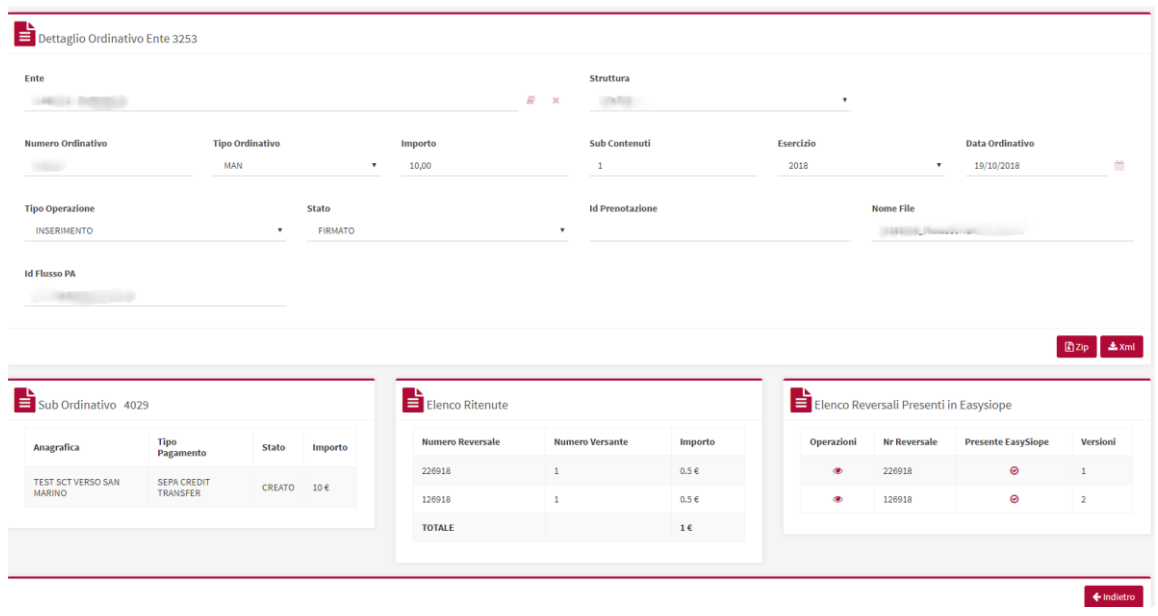

**Figura 23 –** Dettaglio ordinativo ente con Ritenute

Nella sezione in basso a sinistra sono rappresentati i sub, per ogni sub presente in corrispondenza saranno visibili le relative ritenute e reversali ad esse se presenti.

Nell'esempio mostrato possiamo visualizzare un sub con il relativo elenco delle ritenute e corrispondenti reversali.

Selezionando il tasto dettaglio:

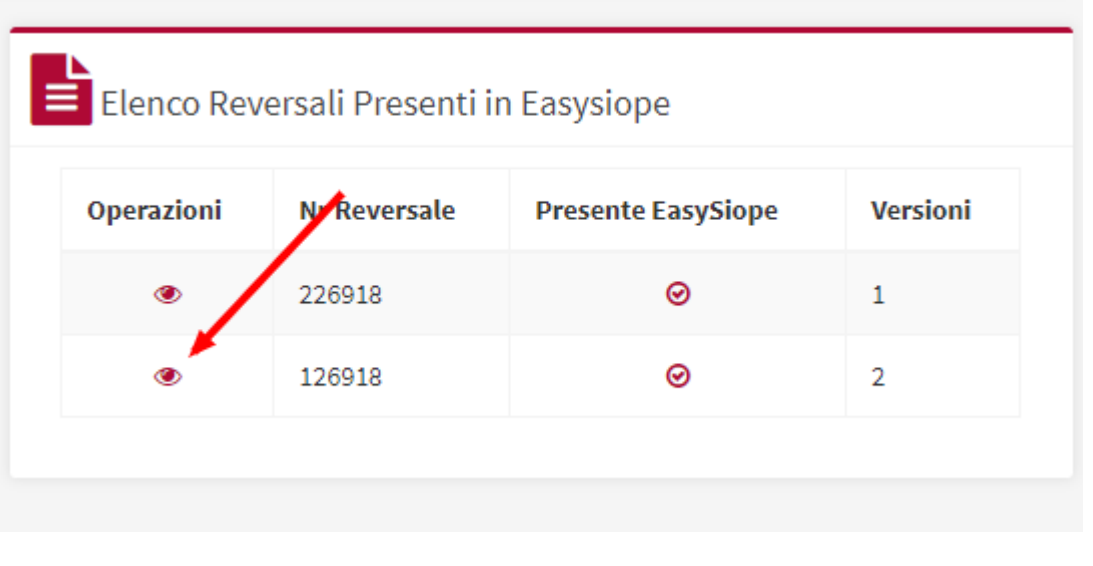

**Figura 24 –** Elenco Reversali delle ritenute del sub

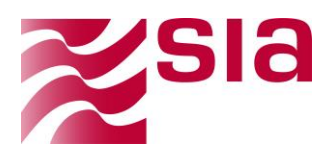

È possibile visualizzare tutte le versioni ordinativo di tipo reversale corrispondenti

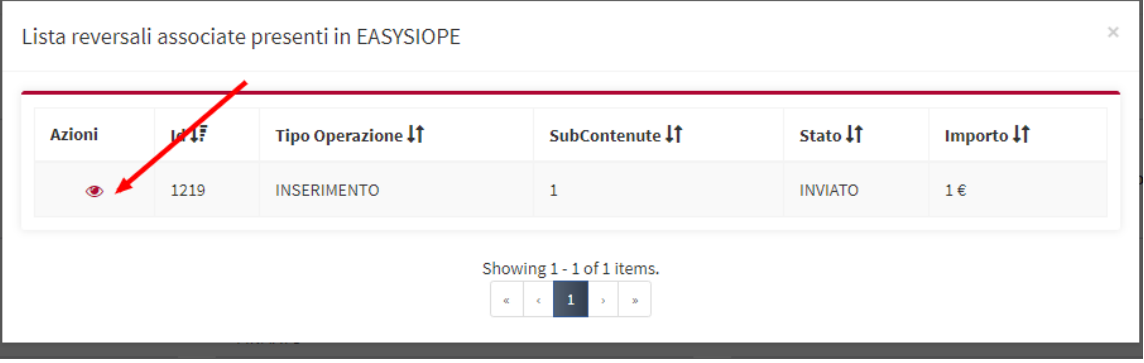

**Figura 25 –** Elenco versioni ordinativo relative alla reversale

Selezionando il dettaglio è ulteriormente possibile visualizzare il dettaglio della versione ordinativo.

| Struttura<br>$B - x$<br>$\boldsymbol{\mathrm{v}}$<br>UFK72Z<br>11880151 - ENTE DEMO<br><b>Tipo Ordinativo</b><br><b>Data Ordinativo</b><br><b>Sub Contenuti</b><br>Esercizio<br>Importo<br>REVERSALE<br>$\mathbf v$<br>2018<br>$\;$<br>26/09/2018<br>226918<br>1,00<br>$\mathbf{r}$<br><b>Nome File</b><br>State<br><b>Id Prenotazione</b><br><b>INSERIMENTO</b><br><b>INVIATO</b><br>$\scriptstyle\rm v$<br>226918_Reversale.xml<br>$\scriptstyle\rm v$<br>659889031537960520821<br>Dzip Axml @Sorgente MiGrafico Stampa Pdf<br>Dettaglio Flusso 659869031537960520821<br><b>Data Creazione</b><br>Nr.Ordinativi<br><b>Firme Apposte</b><br><b>Firme Necessarie</b><br>Data<br>Descrizione<br>Operazione<br>Utente<br>Operazione<br>$\overline{2}$<br>$\mathbf{1}$<br>$\mathbf{1}$<br>26/09/2018 13:15<br>Wfente<br><b>INSERIMENTO</b><br>Spacchettamento ordinativi<br>26/09/2018 12:01<br>Elenco Sub Ordinativo<br>Tipo<br>Pagamento<br>Stato<br>Anagrafica<br><b>Numero Sub</b><br>Importo<br>$\sim$<br>1,00 VERSANTE<br>CASSA<br>CREATO<br>$\leftarrow$ Indietro |                                    | Dettaglio Ordinativo Ente 1219 |  |  |  |  |                                       |
|----------------------------------------------------------------------------------------------------|------------------------------------|--------------------------------|--|--|--|--|---------------------------------------|
|                                                                                                    | Ente                               |                                |  |  |  |  |                                       |
|                                                                                                    | <b>Numero Ordinativo</b>           |                                |  |  |  |  | $\begin{array}{c} 0 \\ 0 \end{array}$ |
|                                                                                                    | <b>Tipo Operazione</b>             |                                |  |  |  |  |                                       |
|                                                                                                    | <b>Id Flusso PA</b>                |                                |  |  |  |  |                                       |
|                                                                                                    |                                    |                                |  |  |  |  |                                       |
|                                                                                                    | $\pmb{\mathcal{V}}_{\text{Audit}}$ |                                |  |  |  |  |                                       |
|                                                                                                    |                                    |                                |  |  |  |  |                                       |
|                                                                                                    |                                    |                                |  |  |  |  |                                       |
|                                                                                                    |                                    |                                |  |  |  |  |                                       |
|                                                                                                    |                                    |                                |  |  |  |  |                                       |
|                                                                                                    |                                    |                                |  |  |  |  |                                       |
|                                                                                                    |                                    |                                |  |  |  |  |                                       |
|                                                                                                    |                                    |                                |  |  |  |  |                                       |

**Figura 26 –** Dettaglio Reversale

 $\bullet$ **Dettaglio -** permette di accedere ad una pagina di dettaglio dove sono visualizzabili le seguenti informazioni organizzate in aree tematiche:

- **Dettaglio ordinativo**
- **Audit**
- **Elenco sub ordinativo**

In particolare, la scheda di dettaglio permette di visualizzare i dati dell'ordinativo nella parte superiore, verificare la lista dei sub contenuti nella parte inferiore destra e analizzare le attività svolte nella scheda audit in basso a sinistra.

Il contenuto del presente documento è di proprietà di SIA S.p.A. Classificazione: Interna Tutti i diritti riservati.

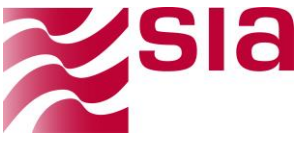

|                                              | Dettaglio Ordinativo Ente 804 |                                                                        |                        |                             |                                                            |                                |                              |                                                                   |           |
|----------------------------------------------|-------------------------------|------------------------------------------------------------------------|------------------------|-----------------------------|------------------------------------------------------------|--------------------------------|------------------------------|-------------------------------------------------------------------|-----------|
| Ente<br>118                                  |                               |                                                                        |                        | E)<br>$\boldsymbol{\times}$ | Struttura<br><b>UFK</b>                                    | $\boldsymbol{\mathrm{v}}$      |                              |                                                                   |           |
| <b>Numero Ordinativo</b><br>169.             |                               | <b>Tipo Ordinativo</b><br><b>MAN</b><br>$\boldsymbol{\mathrm{v}}$      | Importo<br>10          |                             | <b>Sub Contenuti</b><br>10                                 | <b>Esercizio</b><br>2018       |                              | <b>Data Ordinativo</b><br>$\boldsymbol{\mathrm{v}}$<br>06/09/2018 | 館         |
| <b>Tipo Operazione</b><br><b>INSERIMENTO</b> |                               | <b>Stato Operazione</b><br><b>INVIATO</b><br>$\boldsymbol{\mathrm{v}}$ |                        | ۳                           |                                                            |                                |                              | <b>Th</b> Zip                                                     | $\pm$ Xml |
| $\boldsymbol{\mathcal{Y}}$ Audit             |                               |                                                                        |                        |                             | $\equiv$ Elenco Sub Ordinativo                             |                                |                              |                                                                   |           |
| <b>Utente</b>                                | <b>Operazione</b>             | <b>Descrizione</b>                                                     | <b>Data Operazione</b> |                             | <b>Tipo Pagamento</b>                                      | <b>Stato</b>                   | Importo                      | Anagrafica                                                        |           |
| Wfente                                       | <b>INSERIMENTO</b>            | Spacchettamento ordinativi                                             | 06/09/2018 10:09       |                             | <b>SEPA CREDIT TRANSFER</b><br><b>SEPA CREDIT TRANSFER</b> | <b>CREATO</b><br><b>CREATO</b> | $\mathbf{1}$<br>$\mathbf{1}$ | <b>TEST SCT</b><br><b>TEST SCT</b>                                |           |

**Figura 27 –** Dettaglio Ordinativo

**Download Zip**: permette di scaricare il flusso in formato compresso (zip), la medesima funzione è presente all'interno della pagina di dettaglio del flusso.

**Download XML**: permette di scaricare il flusso in formato originale (xml), la medesima funzione è presente all'interno della pagina di dettaglio del flusso.

**Cancellazione**: permette di eliminare il flusso, prima che sia stato firmato ed inviato.

## <span id="page-32-0"></span>**4.6 Banca Tesoriera**

kЙ

La funzione "Banca Tesoriera" consente all'utente di accedere alle funzioni di inquiry di tutti i messaggi scambiati previsti dal processo end to end nella tratta BKIT-BT. Al fine di garantire l'allineamento tra i flussi messi a disposizione da BKIT e quelli scaricati da EasySiopeEnte, sono state previste apposite fasi di recupero del pregresso.

Selezionando la funzione in oggetto viene presentato il seguente menu di secondo livello:

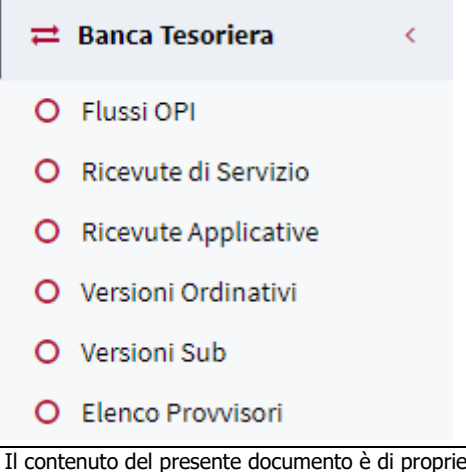

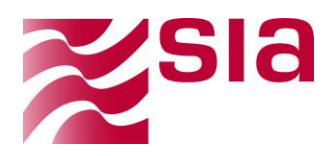

## <span id="page-33-0"></span>**4.6.1 Flussi OPI**

La funzione selezionabile dal manu principale **Banca Tesoriera** presenta una vista sull'elenco dei flussi OPI scaricati dalla banca tesoriera.

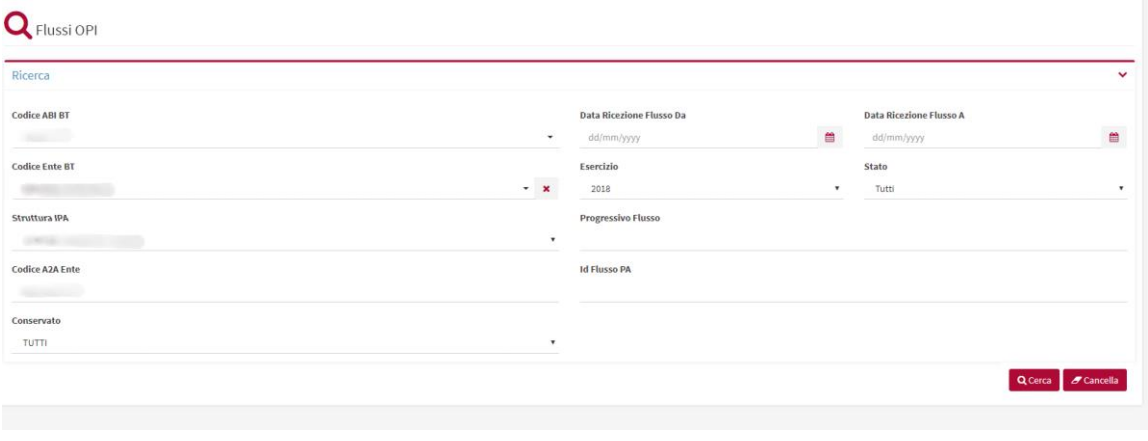

**Figura 28 –**Interrogazione Flussi OPI-Filtri di ricerca

La pagina presenta i seguenti Filtri di ricerca:

- **Codice ABI BT** (selezionabile da una lista e obbligatorio): vengono proposti all'utente che ha effettuato l'accesso gli ABI relativi alle BT alle quali l'utente stesso può accedere (selezionabili da una combo box con meccanismo di autocompletamento), la selezione di un ABI tra quelli possibili è obbligatoria ai fini della ricerca.
- **Struttura IPA:**
- **Codice Ente BT** (selezionabile da una lista e obbligatorio): vengono proposti all'utente loggato gli Enti relativi alle BT alle quali l'utente può accedere sulla base dei permessi a lui concessi. Gli Enti sono selezionabili:
	- o Da una pagina di ricerca accessibile tramite il tasto funzionale
	- o Digitando direttamente nell'area di testo parte o tutto il nome/codice dell'Ente, con un meccanismo di filtro automatico.
	- o
- **Codice Ente IPA** (selezionabile da una lista e obbligatorio): valori possibili degli IPA relativi agli Enti abbinati alle BT alle quali l'utente può accedere sulla base dei permessi a lui concessi.
- **Codice A2A Ente** (automatico e obbligatorio): in corrispondenza della valorizzazione del Codice Ente BT e/o del Codice Ente IPA, il sistema propone il corrispondente codice A2A valorizzando il relativo campo in mappa, non modificabile.
- **ID Flusso PA** (libero e facoltativo): identificativo univoco assegnato al flusso dal sistema mittente della PA, informazione presente nella testata del flusso e salvata solo dopo la verifica della leggibilità dello zip, ovvero dopo l'esecuzione dei controlli previsti.
- **Conservato** (prevalorizzato con "Tutti" e non obbligatorio): sono previsti i seguenti stati del flusso con il relativo significato:

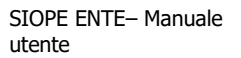

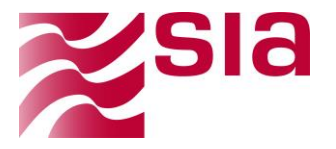

- o Tutti
- o Conservato
- o Non conservato

Permette di visualizzare se il flusso è stato conservato, inviato per la conservazione o non conservato.

**Stato flusso** (prevalorizzato con "Tutti" e obbligatorio): sono previsti i seguenti stati del flusso con il relativo significato:

- o Tutti
- o DA INVIARE (acquisito dal sistema EasySiope di SIA)
- o INVIATO (superamento dei controlli previsti)
- o Rifiutato BT (non superamento della fase di controllo prevista)
- o OK
- o KO
- o OK CON WARNING
- o ERRATO
- **Data Ricezione da…a** (facoltativo): data in cui viene acquisito il flusso dal sistema
- **Esercizio** (prevalorizzato con l'esercizio corrente e obbligatorio): corrisponde all'Esercizio presente nel flusso**,** informazione presente nella testata del flusso e salvata solo dopo la verifica della leggibilità dello zip, ovvero dopo l'esecuzione dei controlli previsti, prima non è valorizzato.

Premendo il tasto funzionale "Cerca" presente a fondo pagina sulla destra verrà innescata la funzione di ricerca, premendo il tasto funzionale "Cancella" i filtri impostati vengono ripuliti e ripristinati i valori di default iniziali.

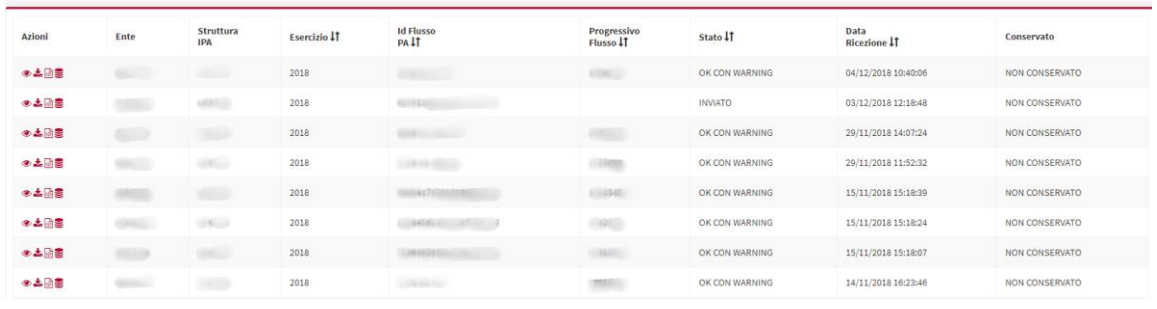

**Figura 29** – Interrogazione Flussi OPI-Risultato della ricerca

La lista dei flussi viene esposta con le seguenti informazioni:

- **Ente**
- **Struttura IPA**
- **Esercizio**
- **ID Flusso PA**

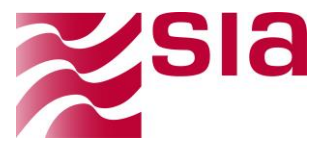

- **Progressivo flusso**
- **Stato**
- **Data Ricezione**
- **Conservato**

L'ordinamento di default dei risultati della ricerca (invertibile con funzione freccia presente su tutti i campi della lista) è impostato in base alla **Data Ricezione** discendente.

In corrispondenza di ciascun flusso esposto in lista, l'utente ha a disposizione una serie di funzioni accessibili attraverso i seguenti tasti funzionali:

◉

**Dettaglio -** permette di accedere ad una pagina di dettaglio dove sono visualizzabili le seguenti informazioni organizzate in aree tematiche:

- **Dettaglio flusso OPI**
- **Timeline Processi Pacchetto**
- **Dettaglio Ricevuta di Servizio e Ack**
- **Elenco Versioni Ordinativo Pagamento e Incasso**

| <b>MAIN MENU</b><br>Dettaglio Flusso OPI<br>STATO: OK CON WARNING ABI BT:<br><b>W</b> Replage<br>A. Importationi Leverationi -<br>Ente<br>Codice IPA<br><b>Progressivo Flusso</b><br>×<br>$R = 16$<br>UFICIAL<br><b>The Contract</b><br>& Composit Firms<br>O Ordinativi<br><b>M Flasse PA</b><br><b>Data Ricezione</b><br><b>Data Ultimo Agg.to</b><br><b>Id Connettors</b><br>Exercisio<br>$12-1$<br>$\sim$<br>$T = 376$<br>04/12/2018 10:40:06<br>04/12/2018 10:50:16<br>直 Gence D'Italie<br>2018<br><b>CONSUM</b><br><b>SE Gence Tescriere</b><br>X Dad Contabili<br><b>El Gomeled Case</b><br>Dettagli Ricevuta di Servizio<br>Timeline Processi Pacchetto<br>O Lingua<br>OCK ORD OIn Elaborazione<br>D Contasti<br>M<br>1119555<br>04 DSc 2018<br><b>Chinis Elaborazione</b><br>& Stunest & Firms<br>10:40.06<br><b>HASSAR</b><br>Id Flynno ST<br>04 DS: 2018<br>O Userte<br>の発展<br><b>Ricevute Servizio</b><br>Stato<br><b>ACCETTATO BI</b><br>10:48:00<br>11880095 - CREAZIONE ORDINATIVI<br>Date: OK<br>$\bullet$<br><b>Id Connettore</b><br>Knetzvorszione 04/12/2018 10:40:08<br>04 DS: 2018<br>104017<br>1100000-INVIOCOMMETTORE<br>lines dv.<br>$\Box$ Dettagli Ack<br>Fire Leverainne 04/12/2018 10:40:17<br>04 DS: 2018<br><b>Bill Fine Elaborazione</b><br>104817<br>11100514<br><b>Id</b><br>1798021<br>Progressiva Fluess<br><b>COLORED</b><br>State<br>Adk<br>Date Produzione<br>04/13/2018 13:40 23<br><b>Id Connettors</b><br>15000610 | Financi 22p AXel Blogens Minics Sangeld<br><b>DB</b> | BASYSIOPE | ۰ |  |  |  | $^{\circ}$ 0 |  |
|----------------------------------------------------------------------------------------------------|------------------------------------------------------|-----------|---|--|--|--|--------------|--|
|                                                                                                    |                                                      |           |   |  |  |  |              |  |
|                                                                                                    |                                                      |           |   |  |  |  |              |  |
|                                                                                                    |                                                      |           |   |  |  |  |              |  |
|                                                                                                    |                                                      |           |   |  |  |  |              |  |
|                                                                                                    |                                                      |           |   |  |  |  |              |  |
|                                                                                                    |                                                      |           |   |  |  |  |              |  |
|                                                                                                    |                                                      |           |   |  |  |  |              |  |
|                                                                                                    |                                                      |           |   |  |  |  |              |  |
|                                                                                                    |                                                      |           |   |  |  |  |              |  |
|                                                                                                    |                                                      |           |   |  |  |  |              |  |
|                                                                                                    |                                                      |           |   |  |  |  |              |  |
|                                                                                                    |                                                      |           |   |  |  |  |              |  |
|                                                                                                    |                                                      |           |   |  |  |  |              |  |
|                                                                                                    |                                                      |           |   |  |  |  |              |  |
|                                                                                                    |                                                      |           |   |  |  |  |              |  |
|                                                                                                    |                                                      |           |   |  |  |  |              |  |
|                                                                                                    |                                                      |           |   |  |  |  |              |  |
|                                                                                                    |                                                      |           |   |  |  |  |              |  |
|                                                                                                    |                                                      |           |   |  |  |  |              |  |
|                                                                                                    |                                                      |           |   |  |  |  |              |  |
|                                                                                                    |                                                      |           |   |  |  |  |              |  |
| Elenco Versioni Ordinativi Pagamento e Incasso                                                                                                    |                                                      |           |   |  |  |  |              |  |
| Tipe<br>Numero<br>Data<br>Tipo<br>State<br>Azieni<br>Ordination<br><b>Ordinative</b><br>Operazione<br>Operations<br>Creazione                                                                                                    |                                                      |           |   |  |  |  |              |  |

**Figura 30 –** Interrogazione Flussi OPI-Dettaglio

**Dettaglio flusso OPI** – area che espone i dati anagrafici caratteristici del flusso con la possibilità di:

- o Scaricare il flusso OPI in formato compresso (Zip)
- o Visualizzare i firmatari
- o Scaricare il flusso OPI in formato originario firmato (xml).
- o Sorgente
- o Grafico
- o Stampare in formato pdf

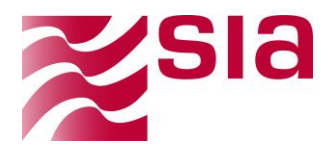

**Timeline Processi Pacchetto –** area che rappresenta graficamente lo stato complessivo di elaborazione del flusso per ciascun processo previsto dal wf di lavorazione, dall'inizio fino allo step finale:

- o Verifica dello zip
- o Controllo della correttezza dei dati anagrafici
- o Verifica della validità della firma sulla base dello stato del relativo certificato
- $\circ$  Verifica della correttezza formale dell'xml sulla base della sintassi contenuta nello schema xsd relativo
- o Creazione degli ordinativi contenuti nel flusso

per ciascun processo previsto espone, step by step, le seguenti informazioni:

- o ID del Processo
- o Nome del Processo
- o Stato del processo (ok, ko, in elaborazione)
- o Data e ora di fine elaborazione

**Dettaglio Ricevuta di Servizio e Ack –** area che espone la lista di tutte le ricevute previste per lo specifico flusso con la possibilità di:

- o Accedere ai dati di dettaglio della ricevuta
- o Scaricare la ricevuta in formato compresso (Zip)
- $\circ$  Visualizzare la ricevuta in formato originale firmato (sorgente xml) o tramite visualizzatore (grafico).

**Elenco Versioni Ordinativo Pagamento e Incasso** – area che espone la lista di tutte le versioni (tipi operazioni) di ordinativi contenuti nel flusso OPI con la possibilità di:

- o Accedere ai dati di dettaglio della versione di ciascun ordinativo
- o Scaricare il flusso xml di ciascun ordinativo in formato compresso (Zip)
- o Scaricare il flusso xml di ciascun ordinativo in formato originale (xml).

**Download Zip**: permette di scaricare il flusso OPI in formato compresso (.zip), la medesima funzione è presente all'interno della pagina di dettaglio del flusso.

kЫ

**Download XML:** permette di scaricare il flusso OPI in formato originale firmato (xml), la medesima funzione è presente all'interno della pagina di dettaglio del flusso.

**Conservazione**: permetterà di visualizzare la restituzione/conservazione del documento

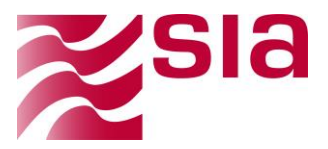

## <span id="page-37-0"></span>1-C15FCP29-2016-003-02 **4.6.2 Ricevute di Servizio**

La funzione presenta una vista sull'elenco delle Ricevute di Servizio previste dalle regole di colloquio con BKIT che la BT deve emettere a fronte dell'acquisizione positiva o negativa di ciascun flusso OPI.

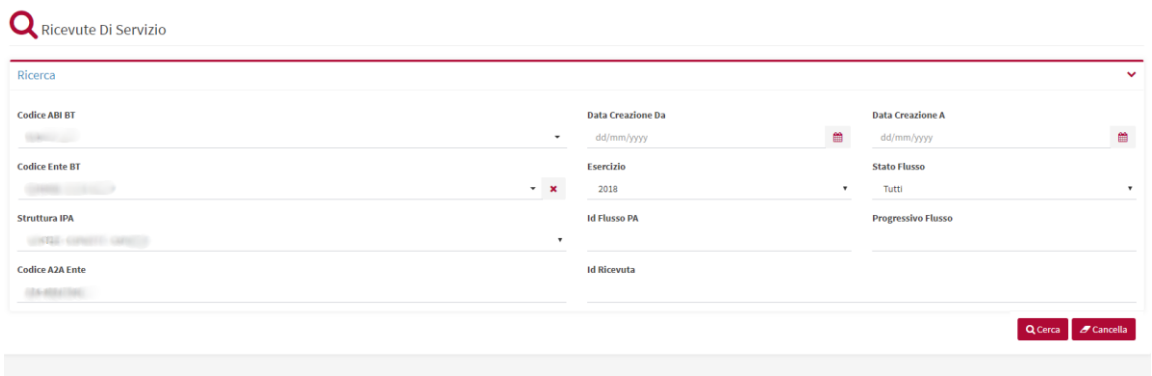

**Figura 31 –** Interrogazione Ricevute di Servizio-Filtri di ricerca

La pagine presenta i medesimi filtri di ricerca visti in precedenza per la funzione di Interrogazione Flussi OPI e con le medesime logiche di valorizzazione, con l'aggiunta degli specifici filtri seguenti:

- **ID Ricevuta:** identificativo univoco della ricevuta all'interno del sistema mittente, ovvero della BT.
- **Stato: ricevuto, accettato BT, rifiutato BT, errato**

Premendo il tasto funzionale "Cerca" presente a fondo pagina sulla destra verrà innescata la funzione di ricerca, premendo il tasto funzionale "Cancella" i filtri impostati vengono ripuliti e ripristinati i valori di default iniziali.

| Azioni | Ente         | Struttura<br>IPA | Esercizio 41      | <b>Id Flusso</b><br>PA <sub>1</sub> | Progressivo<br>Flusso 11 | Stato<br>Flusso 11 | Id<br>Ricevuta IT | Data<br>Creazione 11 |
|--------|--------------|------------------|-------------------|-------------------------------------|--------------------------|--------------------|-------------------|----------------------|
| ●記念    |              |                  | 2018              |                                     |                          | ACCETTATOBT        | <b>ABOUT</b>      | 04/12/2018 10:56:21  |
| ●日本    |              | mq               | 1900-lu<br>2018   | <b>Didn't be a state</b>            | <b>GALL</b>              | RIFIUTATOBT        | <b>SINGLET</b>    | 29/11/2018 14:20:14  |
| ●田上    |              |                  | 2018              | <b>SERELLE</b>                      | <b>SECO</b>              | RIFIUTATOBT        | $\longrightarrow$ | 29/11/2018 12:08:08  |
| ●田島    | <b>BALLY</b> | <b>CELLS</b>     | 2018<br>- - - - - |                                     |                          | ACCETTATOBT        | <b>URCE</b>       | 15/11/2018 15:36:13  |
| ●日本    |              | <b>USED</b>      | 2018              | <b>CONSULTANT COMPANY</b>           | <b>Giovanni</b>          | ACCETTATOBT        | <b>Summer</b>     | 15/11/2018 15:36:12  |

**Figura 32 –** Interrogazione Ricevute di Servizio-Risultato della ricerca

La lista dei flussi viene esposta con le seguenti informazioni:

- **Ente**
- **Struttura IPA**
- **Esercizio**
- **ID Flusso PA**
- **Progressivo flusso**
- **Stato**

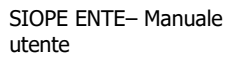

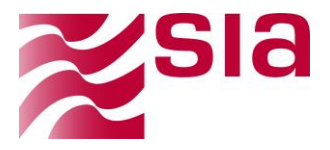

- **Data Ricezione**
- **Conservato**

L'ordinamento di default dei risultati della ricerca (invertibile con funzione freccia presente su tutti i campi della lista) è impostato in base alla **Data Creazione** discendente.

In corrispondenza di ciascun flusso esposto in lista, l'utente ha a disposizione una serie di funzioni accessibili attraverso i seguenti tasti funzionali:

 $\bullet$ 

阏

**Dettaglio -** permette di accedere ad una pagina di dettaglio dove sono visualizzabili le seguenti informazioni organizzate in aree tematiche:

- **Timeline Processi Ricevuta di servizio:** permette di visualizzare anche graficamente gli step e il relativo stato delle fasi del processo di lavorazione della ricevuta
- **Dettagli Flusso OPI:** rimanda alla pagina di dettaglio del corrispondete flusso OPI

Di seguito la relativa pagina:

| <b>Progressive Flores</b>                | Enlis                                            |                                                    | <b>Struttura IVA</b>                |   |
|------------------------------------------|--------------------------------------------------|----------------------------------------------------|-------------------------------------|---|
| <b>START</b>                             | UNITED STATES                                    |                                                    | $R = 10$<br>LONDAY.                 | ٠ |
| <b>M Flanna PA</b>                       | <b>Bala Creazione</b>                            | Buita URSme Agg.ht<br>6 semilate                   | tel Connettions                     |   |
| Children over 2004                       | $\frac{1}{2}$<br>04/12/2018 10:5621              | $\qquad \qquad \Box$<br>04/12/2018 10:5021<br>3018 | 354<br>٠                            |   |
|                                          |                                                  |                                                    | Frence 2ny And Burger Bosto Separat |   |
|                                          |                                                  |                                                    |                                     |   |
| P Timeline Processi Ricevuta Di Servizio |                                                  | $\sigma$ betagli Flusso Opi                        |                                     |   |
| <b>OCK ON ONE Experience</b>             |                                                  |                                                    |                                     |   |
|                                          | Christie Elaborazione                            | <b>CALLS:</b><br>Fluton Opi                        | ø                                   |   |
| 04 Dic 2018                              |                                                  |                                                    |                                     |   |
| 3354.01                                  | ESSIGNO - CREAZIONE                              |                                                    |                                     |   |
|                                          | Status DK<br>Fire Levorazione (W12/2018 10/862). |                                                    |                                     |   |
|                                          |                                                  |                                                    |                                     |   |
|                                          | <b>Kild in the caracters</b>                     |                                                    |                                     |   |
|                                          |                                                  |                                                    |                                     |   |

**Figura 33 –** Interrogazione Ricevute di Servizio-Dettaglio

**Download Zip**: permette di scaricare il flusso in formato compresso (zip), la medesima funzione è presente all'interno della pagina di dettaglio del flusso.

**Download XML**: permette di scaricare il flusso in formato originale (xml), la medesima funzione è presente all'interno della pagina di dettaglio del flusso.

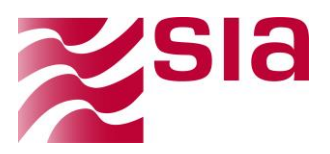

## <span id="page-39-0"></span>1-C15FCP29-2016-003-02 **4.6.3 Interrogazione Ricevute Applicative**

La funzione presenta una vista sull'elenco delle singole Ricevute Applicative previste dalle regole di colloquio con BKIT che la BT deve mettere a disposizione dell'Ente per tramite dell'infrastruttura SIOPE+ a fronte del processo di acquisizione in procedura di Tesoreria di ogni singolo ordinativo e del processo contabile di pagamento dei singoli sub (beneficiari e versanti) che compongono l'ordinativo (mandati e reversali).

| Ricerca                |                     |                          |                    |                            | $\checkmark$       |
|------------------------|---------------------|--------------------------|--------------------|----------------------------|--------------------|
| <b>Codice ABI BT</b>   |                     | <b>Data Creazione Da</b> |                    | <b>Data Creazione A</b>    |                    |
|                        | $\mathbf v$         | dd/mm/yyyy               | m                  | dd/mm/yyyy                 | 曲                  |
| <b>Codice Ente BT</b>  |                     | Esercizio                |                    | <b>Stato Flusso</b>        |                    |
|                        | $- x$               | 2018                     | $\pmb{\cdot}$      | Tutti                      | $\mathbf{v}$       |
| <b>Struttura IPA</b>   |                     | <b>Tipo Ricevuta</b>     |                    | <b>Tipo Ordinativo</b>     |                    |
| $-4725 - 638$          | $\scriptstyle\rm v$ | Tutti                    | $\pmb{\mathrm{v}}$ | Tutti                      | $\pmb{\mathrm{v}}$ |
| <b>Codice A2A Ente</b> |                     | Numero Ordinativo Da     |                    | <b>Numero Ordinativo A</b> |                    |
|                        |                     |                          |                    |                            |                    |
| <b>Id Flusso PA</b>    |                     | <b>Id Ricevuta</b>       |                    | <b>Progressivo Flusso</b>  |                    |
|                        |                     |                          |                    |                            |                    |

**Figura 34 –** Interrogazione Ricevute Applicative-Filtri di ricerca

La pagina presenta i medesimi filtri di ricerca visti in precedenza per la funzione di Interrogazione Flussi OPI e con le medesime logiche di valorizzazione, con l'aggiunta degli specifici filtri seguenti:

- **Tipo Ricevuta:** (prevalorizzato con "Tutti" e obbligatorio) prevede la possibilità di scegliere tra le seguenti tipologie di ricevute previste dalle regole di colloquio:
	- o RISCOSSO
	- o PAGATO
	- o STORNATO
	- o NON ESEGUIBILE
	- o REGOLARIZZATO
	- o NON REGOLARIZZATO
	- o ACQUISITO
	- o NON ACQUISITO
	- o VARIATO
	- o NON VARIATO
	- o ANNULLATO
	- o NON ANNULLATO
	- o SOSTITUITO
	- o NON SOSTITUITO
- **Stato flusso:** (prevalorizzato con "Tutti" e obbligatorio) prevede la possibilità di scegliere tra i seguenti stati delle ricevute applicative previsti:
	- o Tutti
	- o ACCETTATO
	- o RIFIUTATO

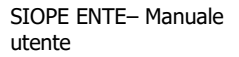

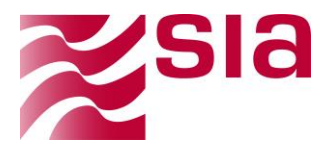

- **· ID Ricevuta:** identificativo univoco della ricevuta all'interno del sistema mittente, ovvero della BT.
- **Tipo Ordinativo:** (prevalorizzato con "Tutti" e obbligatorio)
	- o Tutti
	- o MANDATO
	- o REVERSALE
- **Numero Ordinativo da…a:** (libero e facoltativo) prevede la possibilità di ricercare uno specifico range di ordinativi noto.

Premendo il tasto funzionale "Cerca" presente a fondo pagina sulla destra verrà innescata la funzione di ricerca, premendo il tasto funzionale "Cancella" i filtri impostati vengono ripuliti e ripristinati i valori di default iniziali.

| Azioni | Ente     | Struttura<br><b>IPA</b> | Esercizio 11 | Tipo<br>Ordinativo 11 | Numero<br>Ordinativo 11 | <b>Id Flusso</b><br>PA <sub>1</sub> | Progressivo<br>Flusso 11 | Stato<br>Flusso IT  | Id<br>Ricevuta 11     | Tipo<br>Ricevuta 11 | Data<br>Creazione 11 |
|--------|----------|-------------------------|--------------|-----------------------|-------------------------|-------------------------------------|--------------------------|---------------------|-----------------------|---------------------|----------------------|
| ●日土    |          | <b>REAL PROPERTY</b>    | 2018         | MANDATO               |                         | 2018                                | 1798021                  | ACCETTATO BT        | 2018-11-30 3          | PAGATO              | 05/12/2018 05:08:19  |
| 田田土    |          | UP473.0                 | 2018         | <b>MANDATO</b>        |                         | $2018 -$                            | 1798021<br>.             | ACCETTATO BT        | 2018-11-30 3          | ACQUISITO           | 04/12/2018 13:28:19  |
| 金田土    |          |                         | 2018         | MANDATO               | <b>MAG</b>              | $2018 -$                            | 1793867                  | ACCETTATO BT        | 2018-11-28srtaw       | PAGATO              | 29/11/2018 18:56:21  |
| ●日土    |          | <b>URBSDA</b>           | 2018         | <b>MANDATO</b>        |                         | $2018 -$                            | 1793867                  | ACCETTATO BT        | 2018-11-28srtaw       | ACQUISITO           | 29/11/2018 15:08:21  |
| ●旧土    |          |                         | 2018         | MANDATO               | $-1100$                 | 5965417                             | 1782505                  | RIFIUTATO BT        | 596541721542286050203 | NONACQUISITO        | 15/11/2018 17:36:12  |
| ●日土    | $\sim 0$ | <b><i>CEASTER</i></b>   | 2018         | MANDATO.              | <b>COLLECTION</b>       | 23284561                            | 1782504                  | <b>RIFIUTATO BT</b> | 232845621542287255656 | NONACQUISITO        | 15/11/2018 17:36:12  |
| ●日本    |          | <b>JPR122</b>           | 2018         | MANDATO               | <b>STATES</b>           | 7296562                             | 1781571                  | RIFIUTATO BT        | 729656291542288434752 | NONACQUISITO        | 15/11/2018 17:36:12  |

**Figura 35 –** Interrogazione Ricevute Applicative-Risultato della ricerca

La lista dei flussi viene esposta con le seguenti informazioni:

- **Ente**
- **Struttura IPA**
- **Esercizio**
- **Tipo Ordinativo**
- **Num Ordinativo**
- **ID Flusso PA**
- **Progressivo flusso**
- **Stato**

◉

- **ID Ricevuta**
- **Tipo Ricevuta**
- **Data creazione**

L'ordinamento di default dei risultati della ricerca (invertibile con funzione freccia presente su tutti i campi della lista) è impostato in base alla **Data Creazione** discendente.

In corrispondenza di ciascun flusso esposto in lista, l'utente ha a disposizione una serie di funzioni accessibili attraverso i seguenti tasti funzionali:

**Dettaglio -** permette di accedere ad una pagina di dettaglio dove sono visualizzabili le seguenti informazioni organizzate in aree tematiche:

 **Dettaglio Ricevuta Applicativa:** mostra ai dati di dettaglio della ricevuta e i tasti funzionale per:

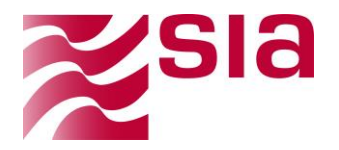

- o Accedere alla relativa versione dell'ordinativo
- o Scaricare la ricevuta in formato compresso (Zip) e originale (xml)
- o Visualizzare la ricevuta in formato originale firmato (xml)
- o Visualizzare la ricevuta in un formato leggibile mediante opportuno visualizzatore
- **Timeline Processi Ricevuta Applicativa:** permette di visualizzare anche graficamente gli step e il relativo stato delle fasi del processo di lavorazione della ricevuta
- **Dettagli Ricevuta Accorpata e Ack:** permette di accedere ai dettagli della relativa ricevuta accorpata, ovvero del flusso di ricevute fisicamente inviato al sistema centrale di BI e alla Ack corrispondente, se presente.

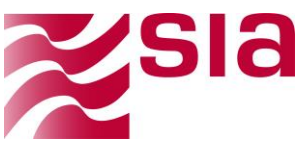

| <b>Progressivo Flusso</b>                                         | Ente                                                                              |                             | $E - x$<br><b>College</b>                    | <b>Codice IPA</b><br>$\mathbf{v}$                      |     |  |  |  |
|-------------------------------------------------------------------|-----------------------------------------------------------------------------------|-----------------------------|----------------------------------------------|--------------------------------------------------------|-----|--|--|--|
| <b>Id Flusso PA</b><br>2018-11-30_3                               | <b>Tipo Ricevuta</b><br><b>PAGATO</b>                                             | Importo<br>$\bullet$<br>9   | <b>Data Creazione</b><br>05/12/2018 05:08:19 | <b>Data Ultimo Agg.to</b><br>œ.<br>05/12/2018 05:08:19 | ö   |  |  |  |
| <b>Tipo Ordinativo</b><br>MANDATO                                 | Numero Ordinativo<br>3011003<br>٠                                                 | <b>Numero Sub</b><br>$\,$ 1 | Esercizio<br>2018                            | <b>Id Connettore</b><br>$\pmb{\mathrm{v}}$<br>11880473 |     |  |  |  |
| Timeline Processi Ricevuta Applicativa<br>OK OKO OIn Elaborazione |                                                                                   | Dettagli Ricevuta Accorpata |                                              |                                                        |     |  |  |  |
| 05 Dic 2018                                                       | O Inizio Elaborazione                                                             | Ricevuta Accorpata          | ID<br>Data Produzione                        | 11880470<br>05/12/2018 05:08:08                        | no/ |  |  |  |
| 05:08:23                                                          | 11882433 - CALCOLOCONTABILE<br>Stato: OK<br>Fine Lavorazione: 05/12/2018 05:08:24 |                             | <b>Id Connettore</b>                         | 11880473                                               |     |  |  |  |
|                                                                   | <b>PS Fine Elaborazione</b>                                                       |                             |                                              |                                                        |     |  |  |  |

**Figura 36 –** Interrogazione Ricevute Applicative-Dettaglio

**Download Zip**: permette di scaricare il flusso in formato compresso (zip), la medesima funzione è presente all'interno della pagina di dettaglio del flusso.

**Download XML**: permette di scaricare il flusso in formato originale (xml), la medesima funzione è presente all'interno della pagina di dettaglio del flusso.

## <span id="page-42-0"></span>**4.6.4 Versioni Ordinativi**

阏

La funzione presenta una vista sulle versioni di ordinativi contenute nei flussi Opi inviati in termini di Tipo Operazione.

| Versioni Ordinativi                |                                                          |                                                         |
|------------------------------------|----------------------------------------------------------|---------------------------------------------------------|
| Ricerca                            |                                                          | $\checkmark$                                            |
| <b>Codice ABI BT</b><br>$\;$       | <b>Data Ricezione Da</b><br>$\mathfrak{m}$<br>dd/mm/yyyy | <b>Data Ricezione A</b><br>$\blacksquare$<br>dd/mm/yyyy |
| <b>Codice Ente BT</b><br>$\cdot$ x | Esercizio<br>2018<br>$\cdot$                             | <b>Tipo Ordinativo</b><br>Tutti<br>$\mathbf v$          |
| <b>Struttura IPA</b><br>$\;$       | Numero Ordinativo Da                                     | Numero Ordinativo A                                     |
| <b>Codice A2A Ente</b>             | <b>Tipo Operazione</b><br>Tutti<br>$\bullet$             | <b>Stato Operazione</b><br>Tutti<br>$\bullet$           |
| <b>Progressivo Flusso</b>          | Ritenute<br>Tutti<br>$\cdot$                             |                                                         |
|                                    |                                                          | Q Cerca d'Onneella                                      |

**Figura 37 –** Interrogazione Versioni Ordinativi-Filtri di ricerca

La pagina presenta i medesimi filtri anagrafici e temporali visti in precedenza e con le medesime logiche di valorizzazione, con l'aggiunta degli specifici filtri seguenti:

**• Tipo Ordinativo:** (prevalorizzato con "Tutti" e obbligatorio)

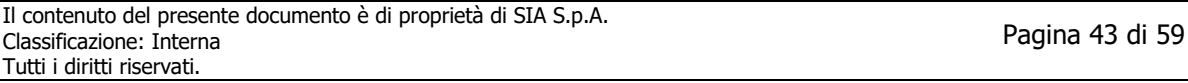

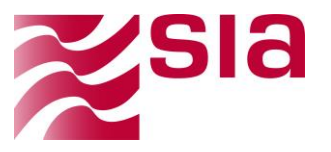

- o Tutti
- o MANDATO
- o REVERSALE
- **Numero Ordinativo da…a:** (libero e facoltativo) prevede la possibilità di ricercare uno specifico range di ordinativi noto.
- **Tipo Operazione:** (prevalorizzato con "Tutti" e obbligatorio)
	- o INSERIMENTO
	- o VARIAZIONE
	- o ANNULLO
	- o SOSTITUZIONE
- **Stato Operazione:** (prevalorizzato con "Tutti" e obbligatorio) prevede la possibilità di scegliere tra i seguenti stati contenuti nella corrispondente ricevuta applicativa:
	- o ACQUISITO BT
	- o NON ACQUISITO BT
	- o VARIATO
	- o NON VARIATO
	- o ANNULLATO
	- o NON ANNULLATO
	- o SOSTITUITO
	- o NON SOSTITUITO

Premendo il tasto funzionale "Cerca" presente a fondo pagina sulla destra verrà innescata la funzione di ricerca, premendo il tasto funzionale "Cancella" i filtri impostati vengono ripuliti e ripristinati i valori di default iniziali.

| Azioni | Ente     | Struttura<br><b>IPA</b>                 | Esercizio 11 | <b>Tipo</b><br>Ordinativo 11 | <b>Numero</b><br>Ordinativo 11 | Progressivo<br>Flusso 11 | Data<br>Ricezione 11 | <b>Tipo</b><br>Operazione 11 | Stato<br>Operazione 11 |
|--------|----------|-----------------------------------------|--------------|------------------------------|--------------------------------|--------------------------|----------------------|------------------------------|------------------------|
| ◎周志    |          |                                         | 2018         | <b>MANDATO</b>               | ٠.                             |                          | 04/12/2018 10:40:06  | <b>INSERIMENTO</b>           | ACQUISITO DA BT        |
| ◎周志    |          | <b>Contract Contract Contract</b><br>A. | 2018         | <b>MANDATO</b>               |                                |                          | 03/12/2018 12:18:48  | <b>INSERIMENTO</b>           | <b>PENDING</b>         |
| ◎周志    |          | $\sim$                                  | 2018         | <b>MANDATO</b>               |                                |                          | 29/11/2018 14:07:24  | <b>INSERIMENTO</b>           | ACOUISITO DA BT        |
| ◎周志    | $\cdots$ | .                                       | 2018         | <b>MANDATO</b>               |                                |                          | 29/11/2018 11:52:32  | <b>INSERIMENTO</b>           | PENDING                |
| ●周志    |          | <b>State Street</b>                     | 2018         | <b>MANDATO</b>               |                                |                          | 15/11/2018 15:18:39  | <b>INSERIMENTO</b>           | NON ACOUISITO DA BT    |
| ◎周志    |          | $\sim$                                  | 2018         | <b>MANDATO</b>               |                                |                          | 15/11/2018 15:18:24  | <b>INSERIMENTO</b>           | NON ACQUISITO DA BT    |
| ◎周志    |          |                                         | 2018         | <b>MANDATO</b>               |                                |                          | 15/11/2018 15:18:07  | <b>INSERIMENTO</b>           | NON ACQUISITO DA BT    |
| ◎周志    |          | $\sim$                                  | 2018         | <b>MANDATO</b>               |                                |                          | 14/11/2018 16:23:46  | <b>INSERIMENTO</b>           | PENDING                |
| ◎圓去    |          |                                         | 2018         | <b>MANDATO</b>               |                                |                          | 14/11/2018 16:04:45  | <b>INSERIMENTO</b>           | NON ACQUISITO DA BT    |

**Figura 38 –** Interrogazione Versioni Ordinativi- Risultato della ricerca

La lista dei flussi viene esposta con le seguenti informazioni:

- **Ente**
- **Struttura IPA**
- **Esercizio**
- **Tipo Ordinativo**
- **Num Ordinativo**
- **ID Flusso PA**
- **Progressivo flusso**
- **Data ricezione**
- **Tipo operazione**
- **Stato operazione**

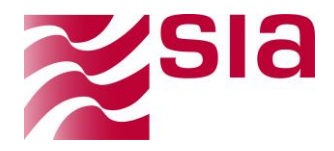

L'ordinamento di default dei risultati della ricerca (invertibile con funzione freccia presente su tutti i campi della lista) è impostato in base alla **Data Ricezione** discendente.

In corrispondenza di ciascun flusso esposto in lista, l'utente ha a disposizione una serie di funzioni accessibili attraverso i seguenti tasti funzionali:

- $\bullet$ **Dettaglio -** permette di accedere ad una pagina di dettaglio dove sono visualizzabili le seguenti informazioni organizzate in aree tematiche:
	- **Dettaglio Versione Ordinativo:** mostra ai dati di dettaglio della ricevuta e i tasti funzionali per:
		- o Visualizzare/scaricare i relativi flussi in formato compresso o originale
		- o Accedere al relativo flusso di OPI
	- **Timeline Processi Versione Ordinativo:** permette di visualizzare anche graficamente gli step e il relativo stato delle fasi del processo di lavorazione della versione di ordinativo visualizzata
	- **Elenco ricevute Applicative:** permette di visualizzare tutte le ricevute applicative chi insistono sulla versione di ordinativo in oggetto e di procedere con lo scarico in formato compresso (zip) o originale firmato (xml).

| <b>Progressivo Flusso</b><br>Ente<br>ENTE DEMO - ENTE DEMO       |                                          |                                                                               |      |                                                                  |                                                    |                                                     | <b>Codice IPA</b><br><b>STAGE</b>                                   |                                              |                   |
|------------------------------------------------------------------|------------------------------------------|-------------------------------------------------------------------------------|------|------------------------------------------------------------------|----------------------------------------------------|-----------------------------------------------------|---------------------------------------------------------------------|----------------------------------------------|-------------------|
| <b>Numero Ordinativo</b><br>$-0.045$                             | <b>Tipo Ordinativo</b><br><b>MANDATO</b> | Importo<br>$_{\rm \tau}$                                                      | 9.00 | <b>Sub Contenuti</b><br>$\mathbf{1}$                             |                                                    | Esercizio<br>2018                                   | ۰                                                                   | <b>Data Caricamento</b><br>30/11/2018        | 曲                 |
| <b>Tipo Operazione</b><br><b>INSERIMENTO</b>                     | ٠                                        | <b>Stato Operazione</b><br>ACQUISITO DA BT                                    | ٠    | <b>Data Ricezione</b><br>04/12/2018 10:40:06                     |                                                    | 曲                                                   | Data Ult. Agg.<br>05/12/2018 05:08:24                               |                                              | 茴                 |
| Timeline Processi Versione Ordinativo<br>OK OKO OIn Elaborazione |                                          |                                                                               |      | Elenco Ricevute Applicative                                      |                                                    | $P$ Firmatari<br><b>P</b> Flusso Opi                | 图Zip <b>主Xml</b> 函Sorgente                                          | <b>图 Grafico</b>                             | <b>Stampa Pdf</b> |
|                                                                  | 04 Dic 2018<br>10:40:14                  | <b>O</b> Inizio Elaborazione                                                  |      | <b>Id Ricevuta</b><br><b>Black of Care and Care and Care and</b> | <b>Tipo Ricevuta</b><br>PAGATO<br><b>ACQUISITO</b> | <b>Stato Flusso</b><br>ACCETTATO BT<br>ACCETTATO BT | <b>Data Creazione</b><br>05/12/2018 05:08:19<br>04/12/2018 13:28:19 | <b>Id Connettore</b><br>11880473<br>11880470 | 消去器<br>消去器        |
|                                                                  | 04 Dic 2018<br>10:40:14                  | 11881968 - CREAZIONESUB<br>Stato: OK<br>Fine Lavorazione: 04/12/2018 10:40:14 |      |                                                                  |                                                    |                                                     |                                                                     |                                              |                   |
|                                                                  | 04 Dic 2018<br>10:40:14                  | <b>B</b> Fine Elaborazione                                                    |      |                                                                  |                                                    |                                                     |                                                                     |                                              |                   |
|                                                                  |                                          |                                                                               |      |                                                                  |                                                    |                                                     |                                                                     |                                              | ← Indietro        |

**Figura 39 –** Interrogazione Versioni Ordinativi-Dettaglio

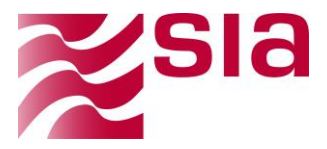

圡

**Download Zip**: permette di scaricare il flusso relativo in formato compresso (zip), la medesima funzione è presente all'interno della pagina di dettaglio del flusso.

**Download XML**: permette di scaricare il flusso in formato originale (xml), la medesima funzione è presente all'interno della pagina di dettaglio del flusso.

## <span id="page-45-0"></span>**4.6.5 Versioni sub**

La funzione selezionabile dal menu Banca Tesoriera permette di ricercare ed analizzare i singoli sub contabili caricati a sistema. La funzione di dettaglio mostra tutte le informazioni relative al sub selezionato e il suo stato

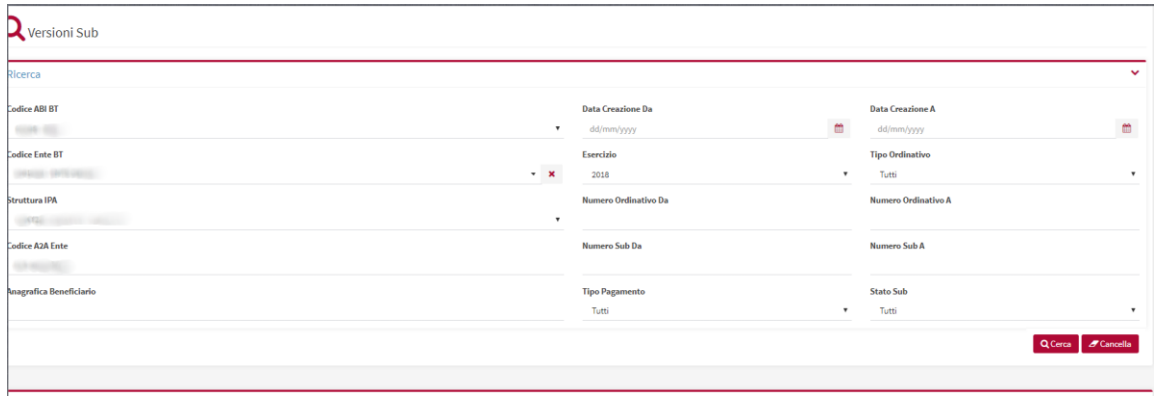

**Figura 40 –** Interrogazione Versioni SUB

La pagina presenta i medesimi filtri anagrafici e temporali visti in precedenza e con le medesime logiche di valorizzazione, con l'aggiunta degli specifici filtri seguenti:

## **Numero SUB da/a:**

Premendo il tasto funzionale "Cerca" presente a fondo pagina sulla destra verrà innescata la funzione di ricerca, premendo il tasto funzionale "Cancella" i filtri impostati vengono ripuliti e ripristinati i valori di default iniziali.

| Azioni        | Ente     | Struttura<br>IPA<br>--- | Esercizio 11 | Tipo<br>Ordinativo IT | Numero<br>Ordinativo IT | Numero<br>Sub 11 | Stato<br>Sub 11 | Importo 11   | Tipo<br>Pagamento 11             | Anagrafica II             |
|---------------|----------|-------------------------|--------------|-----------------------|-------------------------|------------------|-----------------|--------------|----------------------------------|---------------------------|
| ٠             |          |                         | 2018         | MANDATO               |                         |                  | PAGATO          | 9,00         | SEPA CREDIT TRANSFER             |                           |
| $\bullet$     |          | <b>START OF</b>         | 2018         | NANDATO               | 3073                    | 4230941          | CARICATO        | 1.442.229.72 | BONIFICO BANCARIO E POSTALE      |                           |
| ٠             |          |                         | 2018         | MANDATO:              | 200.3421                |                  | PAGATO          | 9,00         | SEPA CREDIT TRANSFER             |                           |
| $\circledast$ |          |                         | 2018         | MANDATO               |                         | - 20             | CARICATO        | 9,00         | SEPA CREDIT TRANSFER             |                           |
| $\circ$       |          |                         | 2018         | MANDATO               |                         | 注                | CARICATO        | 10.00        | ACCREDITO CONTO CORRENTE POSTALE | <b>SILT SCENDING</b>      |
|               | nnnsnne. | LIEW TO                 | nnrs         | MAMBATCH.             | 1511003                 | 19               | CARICATO        | 1000         | APPRENTO CONTO CORRENTE ROSTALE  | TECT S/T HERCO CAN MARINO |

**Figura 41 –** Interrogazione Versioni SUB

La lista dei flussi viene esposta con le seguenti informazioni:

- **Ente**
- **Struttura IPA**

kЫ

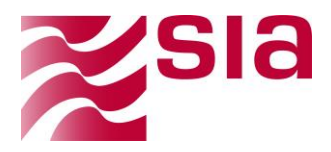

- **Esercizio**
- **Tipo Ordinativo**
- **Num Ordinativo**
- **N. SUB**
- **Importo**
- **Tipo pagamento**
- **Stato SUB**
- **Anagrafica**

L'ordinamento di default dei risultati della ricerca (invertibile con funzione freccia presente su tutti i campi della lista) è impostato in base alla **Data Ricezione** discendente.

In corrispondenza di ciascun flusso esposto in lista, l'utente ha a disposizione una serie di funzioni accessibili attraverso i seguenti tasti funzionali:

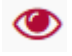

**Dettaglio -** permette di accedere ad una pagina di dettaglio.

#### <span id="page-46-0"></span>**4.6.6 Elenco Provvisori**

La funzione selezionabile dal menu Banca Tesoriera permette di visualizzare l'elenco dei provvisori.

| <b>Q</b> Elenco Provvisori |                          |                              |                    |
|----------------------------|--------------------------|------------------------------|--------------------|
| Ricerca                    |                          |                              | $\checkmark$       |
| <b>Codice ABI BT</b>       | Data Movimento Da        | Data Movimento A             |                    |
| <b>SECURE</b>              | $_{\rm v}$<br>dd/mm/yyyy | $\blacksquare$<br>dd/mm/yyyy | $\mathfrak{m}$     |
| <b>Codice Ente BT</b>      | Esercizio                | <b>Tipo Provvisorio</b>      |                    |
|                            | $\cdot$ x<br>2018        | <b>ENTRATA</b><br>$\;$       | $\ ^{\ast}$        |
| <b>Anagrafica Cliente</b>  | Numero Documento Da      | <b>Numero Documento A</b>    |                    |
| <b>Tipo Operazione</b>     |                          |                              |                    |
| Tutti<br>$\mathbf{v}$      |                          |                              |                    |
|                            |                          |                              | Q Cerca & Cancella |
|                            |                          |                              |                    |
|                            |                          |                              |                    |
|                            |                          |                              |                    |

**Figura 42 –** Filtri Di Ricerca Elenco Provvisori

La pagina presenta i medesimi filtri anagrafici e temporali visti in precedenza e con le medesime logiche di valorizzazione, con l'aggiunta degli specifici filtri seguenti:

#### **Numero documento da/a:**

Premendo il tasto funzionale "Cerca" presente a fondo pagina sulla destra verrà innescata la funzione di ricerca, premendo il tasto funzionale "Cancella" i filtri impostati vengono ripuliti e ripristinati i valori di default iniziali.

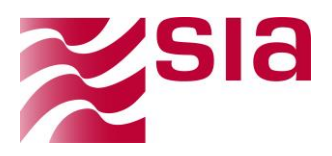

| Azioni          | Ente     | Tipo<br>Provvisorio 11 | Numero<br>Documento 11 | Tipo<br>Operazione 11 | Importo IT | Data<br>Movimento 11 | Data<br>Creazione IT | Anagrafica<br>Cliente 11 |
|-----------------|----------|------------------------|------------------------|-----------------------|------------|----------------------|----------------------|--------------------------|
| $\bullet$       |          | <b>ENTRATA</b>         | 37467                  | <b>ESEGUITO</b>       | 31.112.96  | 13/12/2018           | 14/12/2018           |                          |
| $\bullet$       |          | <b>ENTRATA</b>         | 37466                  | <b>ESEGUITO</b>       | 4,00       | 12/12/2018           | 13/12/2018           |                          |
| ÷               |          | <b>ENTRATA</b>         | 37456                  | <b>ESEGUITO</b>       |            | 333,06 26/11/2018    | 26/11/2018           |                          |
| $\bullet$       |          | <b>ENTRATA</b>         | 37455                  | <b>ESEGUITO</b>       | 999,18     | 23/11/2018           | 23/11/2018           |                          |
| $\bullet$       |          | <b>ENTRATA</b>         | 37454                  | <b>ESEGUITO</b>       |            | 22,21 21/11/2018     | 21/11/2018           |                          |
| ٠               | m        | <b>ENTRATA</b>         | 37453                  | <b>ESEGUITO</b>       | 869,61     | 21/11/2018           | 21/11/2018           | and of                   |
| ٠               |          | <b>ENTRATA</b>         | 37452                  | <b>ESEGUITO</b>       |            | 1.528,25 21/11/2018  | 21/11/2018           | œ                        |
| <b>Security</b> | COOSCORE | <b>CAITOATA</b>        | <b>OTACK</b>           | ESSGUITO              |            | COORS OFFICIALS      | 1111111110           | <b>DOM:</b>              |

**Figura 43 –** Elenco Provvisori- Risultato della ricerca

La lista dei flussi viene esposta con le seguenti informazioni:

- **Ente**
- **Tipo Provvisorio**
- **N.Documento**
- **Tipo Operazione**
- **Importo**
- **Data Movimento**
- **Data Creazione**
- **Anagrafica**

L'ordinamento di default dei risultati della ricerca (invertibile con funzione freccia presente su tutti i campi della lista) è impostato in base alla **Data Ricezione** discendente.

In corrispondenza di ciascun flusso esposto in lista, l'utente ha a disposizione una serie di funzioni accessibili attraverso i seguenti tasti funzionali:

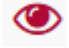

**Dettaglio -** permette di accedere ad una pagina di dettaglio.

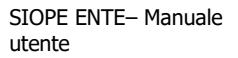

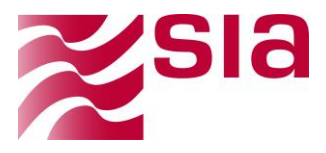

## <span id="page-48-0"></span>**4.7 Dati contabili**

## <span id="page-48-1"></span>**4.7.1 Ordinativi contabili**

La funzione selezionabile dal menu dati contabili permette di visualizzare l'elenco degli ordinativi contabili.

| Ricerca                                  |                         |                          |           |                         | $\checkmark$   |
|------------------------------------------|-------------------------|--------------------------|-----------|-------------------------|----------------|
| <b>Codice ABI BT</b>                     |                         | <b>Data Creazione Da</b> |           | <b>Data Creazione A</b> |                |
| <b>CONTRACTOR</b>                        | ٠                       | dd/mm/yyyy               | 曲         | dd/mm/yyyy              | $\blacksquare$ |
| <b>Codice Ente BT</b>                    |                         | Esercizio                |           | <b>Tipo Ordinativo</b>  |                |
| <b>COLLECTION</b>                        | $\mathbf{v}=\mathbf{x}$ | 2018                     | $\bullet$ | Tutti                   |                |
| Struttura IPA                            |                         | Numero Ordinativo Da     |           | Numero Ordinativo A     |                |
| <b>CALLEY MAKES</b><br><b>CONTRACTOR</b> | $\;$                    |                          |           |                         |                |
| <b>Codice A2A Ente</b>                   |                         | Compensazione            |           | <b>Stato Contabile</b>  |                |
| $-10007000$                              |                         | Tutti                    | $\bullet$ | Tutti                   | $\cdot$        |

**Figura 44 –** Filtri Di Ricerca ordinativi contabili

La pagina presenta i medesimi filtri anagrafici e temporali visti in precedenza e con le medesime logiche di valorizzazione, con l'aggiunta degli specifici filtri seguenti:

#### **Numero ordinativo da/a:**

Premendo il tasto funzionale "Cerca" presente a fondo pagina sulla destra verrà innescata la funzione di ricerca, premendo il tasto funzionale "Cancella" i filtri impostati vengono ripuliti e ripristinati i valori di default iniziali.

| Azioni    | Ente         | Struttura<br><b>IPA</b> | Esercizio II | Tipo<br>Ordinativo IT | Numero<br>Ordinativo 11 | Stato<br>Contabile <sup>11</sup> | Compensazione 11 |
|-----------|--------------|-------------------------|--------------|-----------------------|-------------------------|----------------------------------|------------------|
| $\circ$   | œ            | دعه                     | 2018         | <b>MANDATO</b>        |                         | <b>ESEGUITO</b>                  | <b>NO</b>        |
| $\infty$  | <b>COLO</b>  |                         | 2018         | <b>MANDATO</b>        | $\blacksquare$          | CREATO                           | <b>NO</b>        |
| $\bullet$ | œ            |                         | 2018         | <b>MANDATO</b>        | <b>COLLECTION</b>       | <b>ESEGUITO</b>                  | <b>NO</b>        |
| ٠         | <b>COLOR</b> | œ                       | 2018         | MANDATO               |                         | CREATO                           | <b>NO</b>        |
| ٠         | <b>COLOR</b> | $\blacksquare$          | 2018         | MANDATO               | $\sim$                  | CREATO                           | <b>NO</b>        |
| $\bullet$ | <b>GO</b>    |                         | 2018         | <b>MANDATO</b>        | <b>County</b>           | CREATO                           | NO <sub>1</sub>  |
|           |              |                         |              |                       |                         |                                  |                  |

**Figura 45 –** Elenco Provvisori- Risultato della ricerca

La lista dei flussi viene esposta con le seguenti informazioni:

- **Ente**
- **Struttura IPA**
- **Esercizio**
- **Tipo Ordinativo**
- **N.ordinativo**
- **Stato contabile**
- **Compensazione**

L'ordinamento di default dei risultati della ricerca (invertibile con funzione freccia presente su tutti i campi della lista) è impostato in base alla **Data Ricezione** discendente.In corrispondenza di ciascun flusso esposto in lista, l'utente ha a disposizione una serie di funzioni accessibili attraverso i seguenti tasti funzionali:

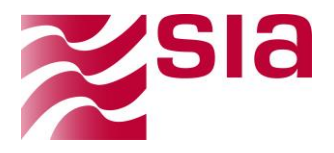

◉

**Dettaglio -** permette di accedere ad una pagina di dettaglio dove sono visualizzabili le seguenti informazioni organizzate in aree tematiche:

- **Elenco Ordinativo:** mostra ai dati di dettaglio
- **Elenco sub:** permette di visualizzare tutti i sub presenti.

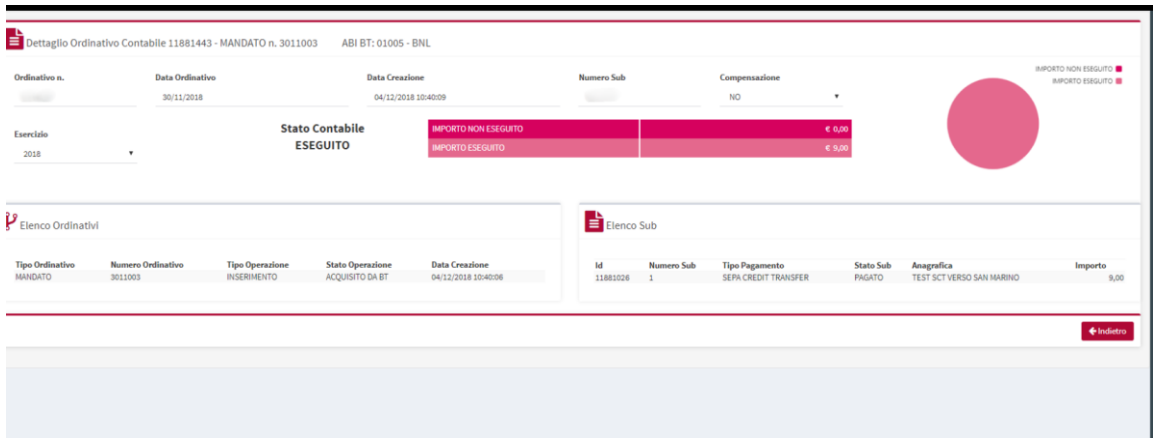

**Figura 46 –** Dettaglio ordinativo contabile

## <span id="page-49-0"></span>**4.7.2 Sub contabili**

La funzione selezionabile dal menu **Dati Contabili** permette di visualizzare l'elenco dei SUB contabili.

| Ricerca                 |           |                       |                        | $\checkmark$       |
|-------------------------|-----------|-----------------------|------------------------|--------------------|
| <b>Codice ABI BT</b>    |           | Esercizio             | <b>Tipo Ordinativo</b> |                    |
|                         | $\bullet$ | 2018                  | Tutti<br>٠             | $\bullet$          |
| <b>Codice Ente BT</b>   |           | Numero Ordinativo Da  | Numero Ordinativo A    |                    |
| THE PRESS ENTERTAINMENT | $\cdot$ x |                       |                        |                    |
| Struttura IPA           |           | <b>Numero Sub Da</b>  | Numero Sub A           |                    |
| provided and            | $\;$      |                       |                        |                    |
| <b>Codice A2A Enter</b> |           | <b>Tipo Pagamento</b> | <b>Stato Sub</b>       |                    |
| <b>SECRETARY</b>        |           | Tutti                 | Tutti<br>$\tau$        | $_{\rm \tau}$      |
| Anagrafica Beneficiario |           |                       |                        |                    |
|                         |           |                       |                        |                    |
|                         |           |                       |                        |                    |
|                         |           |                       |                        | Q Cerca # Cancella |

**Figura 47 –** Filtri Di Ricerca SUB contabili

La pagina presenta i medesimi filtri anagrafici e temporali visti in precedenza e con le medesime logiche di valorizzazione, con l'aggiunta degli specifici filtri seguenti:

- **Numero ordinativo da/a:**
- **Numero SUB da/a:**
- **STATO SUB:** (prevalorizzato con "Tutti" e obbligatorio) prevede la possibilità di scegliere tra i seguenti stati contenuti nella corrispondente ricevuta applicativa: o **Caricato**

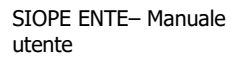

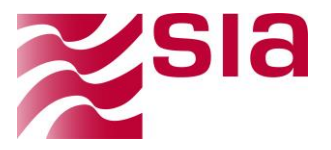

- o **Riscosso**
- o **Pagato**
- o **Stornato**
- o **Regolarizzato**
- o **Non regolarizzato**
- o **Non eseguibile**

Premendo il tasto funzionale "Cerca" presente a fondo pagina sulla destra verrà innescata la funzione di ricerca, premendo il tasto funzionale "Cancella" i filtri impostati vengono ripuliti e ripristinati i valori di default iniziali.

| Azioni | Ente    | Struttura<br><b>IPA</b> | Esercizio IT | Tipo<br>Ordinativo 11 | Numero<br>Ordinativo 11 | Numero<br>Sub 11 | Stato<br>Sub 11 | Importo 11 | Tipo<br>Pagamento 11 | Anagrafica                |
|--------|---------|-------------------------|--------------|-----------------------|-------------------------|------------------|-----------------|------------|----------------------|---------------------------|
| ۰      | 0001996 |                         | 2018         | <b>MANDATO</b>        | 3631893                 |                  | PAGATO          | 9,00       | SEPA CREDIT TRANSFER | TEST SCT VERSO SAN MARINO |
| ۰      | 0001996 |                         | 2018         | <b>MANDATO</b>        |                         |                  | <b>PAGATO</b>   | 9,00       | SEPA CREDIT TRANSFER | TEST SCT VERSO SAN MARINO |
| ÷      | 0001996 |                         | 2018         | <b>MANDATO</b>        | <b>SERVICE</b>          |                  | <b>PAGATO</b>   | 10,00      | SEPA CREDIT TRANSFER | TEST SCT VERSO SAN MARINO |
| ۰      | 0001996 |                         | 2018         | <b>MANDATO</b>        |                         |                  | <b>PAGATO</b>   | 10,00      | SEPA CREDIT TRANSFER | TEST SCT VERSO SAN MARINO |
| ۰      | 0001996 |                         | <b>2018</b>  | REVERSALE             | <b>SELL</b>             |                  | CARICATO        | 1.00       | CASSA                | VERSANTE                  |
| ۰      | 0001996 | <b>SILLE</b>            | 2018         | <b>REVERSALE</b>      | <b>CARLEY</b>           |                  | CARICATO        | 1,00       | CASSA                | VERSANTE                  |

**Figura 48 –** Elenco SUBContabili- Risultato della ricerca

La lista dei flussi viene esposta con le seguenti informazioni:

- **Ente**
- **Struttura IPA**
- **Esercizio**
- **Tipo Ordinativo**
- **N.ordinativo**
- **N.sub**
- **Stato sub**
- **Importo**
- **Tipo pagamento**
- **Anagrafica**

L'ordinamento di default dei risultati della ricerca (invertibile con funzione freccia presente su tutti i campi della lista) è impostato in base alla **Data Ricezione** discendente.

In corrispondenza di ciascun flusso esposto in lista, l'utente ha a disposizione una serie di funzioni accessibili attraverso i seguenti tasti funzionali:

◉ **Dettaglio -** permette di accedere ad una pagina di dettaglio dove sono visualizzabili le seguenti informazioni organizzate in aree tematiche:

**Elenco e stato sub:** mostra ai dati di dettaglio

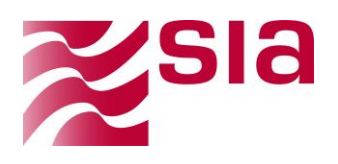

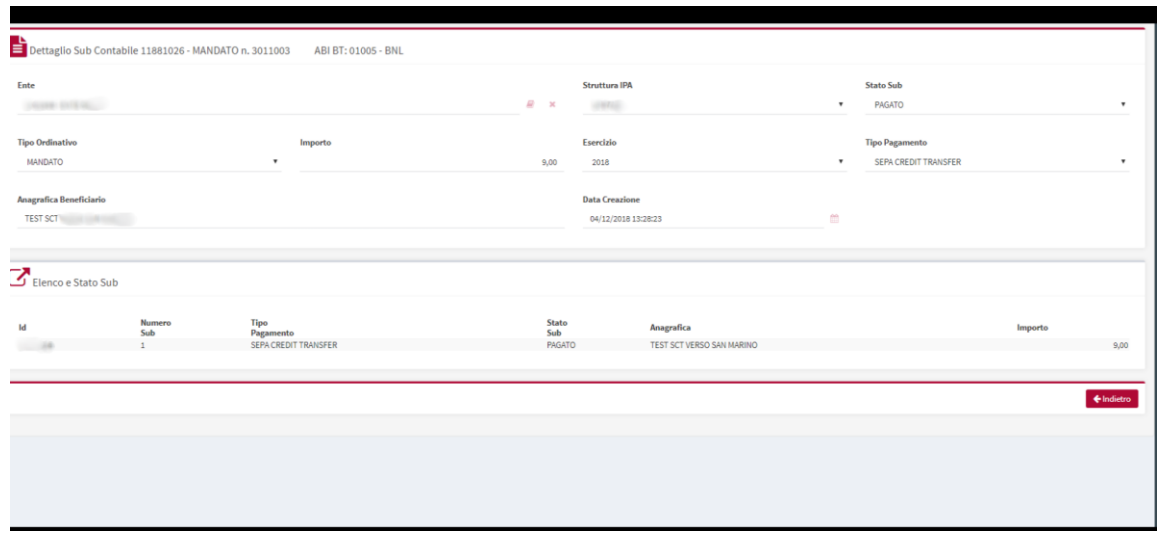

**Figura 49 –** Dettaglio sub contabile

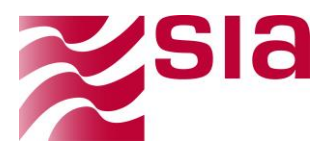

## <span id="page-52-0"></span>1-C15FCP29-2016-003-02 **4.8 Giornale di cassa**

La funzione presenta una vista sui flussi contenenti il Giornale di Cassa prodotto giornalmente dalla BT e inviato al sistema centrale BKIT allo scopo di renderlo disponibile per il download a ciascun Ente attivo sul sistema SIOPE+Ente.

La funzione presenta due sottomenu

- Giornale di cassa scompattato
- Giornale di cassa giornaliero

#### <span id="page-52-1"></span>**4.8.1 Giornale di cassa scompattato**

La funzione permette di scaricare il giornale di cassa scompattato

**N.B.** l'Ente deve scaricare il giornale di cassa e richiedere alla propria software house come importarlo sulla propria procedura di contabilità

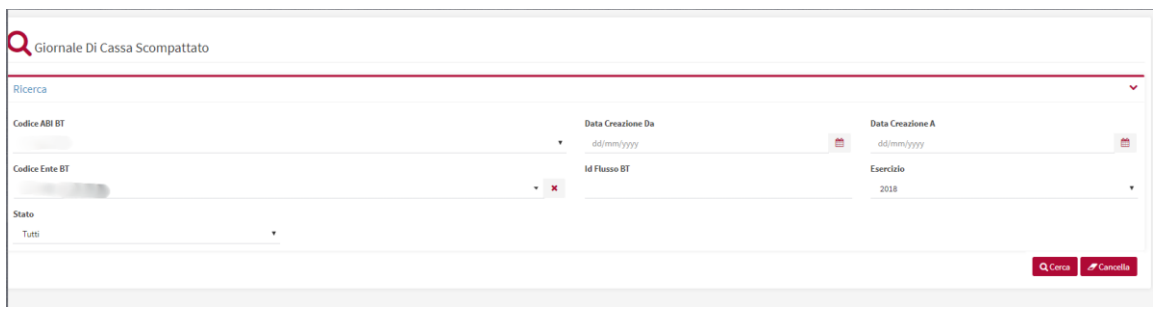

**Figura 50 –** Interrogazione GdC Scompattato-Filtri di ricerca

La pagine presenta i medesimi filtri di ricerca visti in precedenza e con le medesime logiche di valorizzazione, con l'aggiunta degli specifici filtri seguenti:

 **ID Flusso BT:** identificativo univoco del flusso GdC all'interno del sistema mittente, ovvero della BT.

Premendo il tasto funzionale "Cerca" presente a fondo pagina sulla destra verrà innescata la funzione di ricerca, premendo il tasto funzionale "Cancella" i filtri impostati vengono ripuliti e ripristinati i valori di default iniziali.

| Azioni | Ente         | Struttura<br><b>IPA</b> | Esercizio IT | <b>Id Flusso</b><br>BT11               | Tipo IT | Stato 11        | Data<br>Creazione II |
|--------|--------------|-------------------------|--------------|----------------------------------------|---------|-----------------|----------------------|
| ●回点    |              |                         | 2018         | <b>CONTRACTOR</b>                      | Gdc Xml | RICEVUTO        | 18/12/2018 19:08:16  |
| ●田本    |              |                         | 2018         |                                        | Gdc Xml | RICEVUTO        | 17/12/2018 19:08:15  |
| ●回去    |              | <b>SERVICE</b>          | 2018         | <b>Contract And Editorial Contract</b> | Gdc Xml | <b>RICEVUTO</b> | 14/12/2018 19:08:22  |
| 中国志    | <b>CARD</b>  |                         | 2018         |                                        | Gdc Xml | RICEVUTO        | 14/12/2018 07:44:15  |
| ●田本    | <b>SAME</b>  | <b>SPACE</b>            | 2018         | COARD 2 & Millery                      | Gdc Xml | RICEVUTO        | 13/12/2018 19:08:15  |
| ●日本    |              |                         | 2018         |                                        | Gdc Xml | <b>RICEVUTO</b> | 10/12/2018 19:08:15  |
| ●図本    | 9949         |                         | 2018         | CONTRACTOR COMMUNICATIONS              | Gdc Xml | RICEVUTO        | 07/12/2018 19:08:11  |
| 中国土    | <b>COLOR</b> |                         | 2018         | <b>CONTRACTOR</b>                      | Gdc Xml | <b>RICEVUTO</b> | 28/11/2018 19:08:14  |
| ●固土    | <b>SHEEP</b> | $-0.712$                | 2018         | CARD CARD IN A REAL PROPERTY AND       | Gdc Xml | RICEVUTO.       | 27/11/2018 19:08:13  |

**Figura 51 –** Interrogazione GdC-Risultato della ricerca

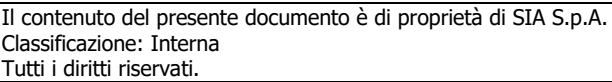

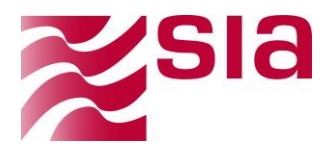

La lista dei flussi viene esposta con le seguenti informazioni:

- **Codice ABI BT**
- **Codice Ente BT**
- **Codice IPA Ente**
- **ID Flusso BT**
- **Esercizio**
- **Tipo**
- **Stato**
- **Data Creazione**
- **Data Invio**
- **Errori WBanca**
- **Conservato**

L'ordinamento di default dei risultati della ricerca (invertibile con funzione freccia presente su tutti i campi della lista) è impostato in base alla **Data Invio** discendente.

In corrispondenza di ciascun flusso esposto in lista, l'utente ha a disposizione una serie di funzioni accessibili attraverso i seguenti tasti funzionali:

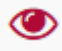

**Dettaglio -** permette di accedere ad una pagina di dettaglio dove sono visualizzabili le seguenti informazioni organizzate in aree tematiche:

- **Dettaglio Giornale di Cassa:** mostra ai dati di dettaglio della ricevuta e i tasti funzionali per visualizzare/scaricare i relativi flussi in formato compresso o originale
- **Dettagli Processi Giornale di Cassa:** permette di visualizzare anche graficamente gli step e il relativo stato delle fasi del processo di lavorazione del Giornale di Cassa

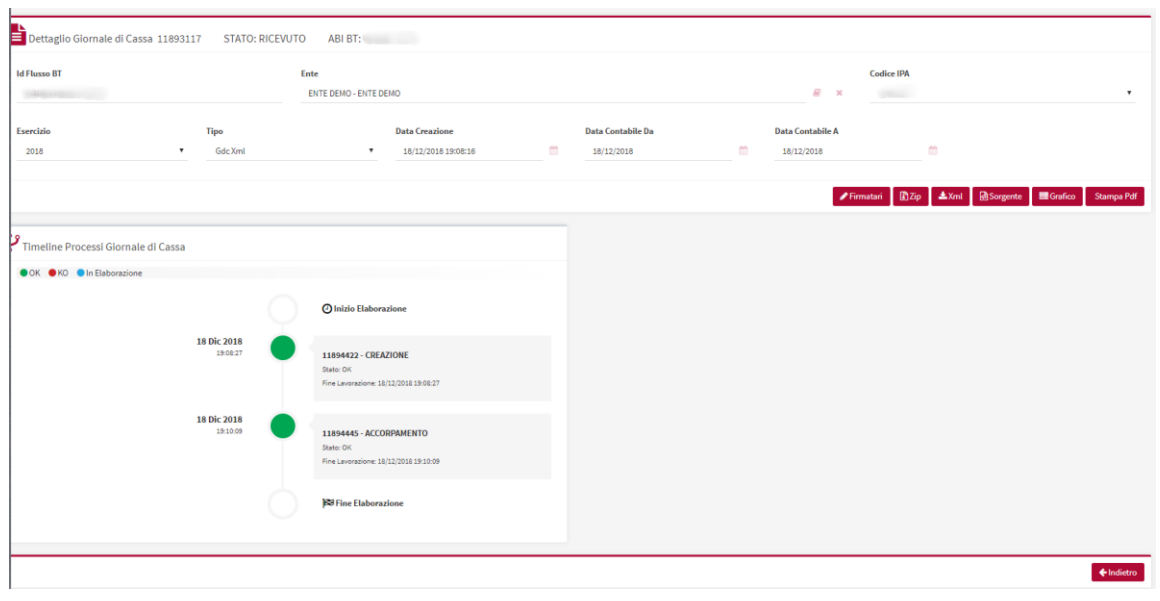

#### **Figura 52 –** Interrogazione GdC-Dettaglio

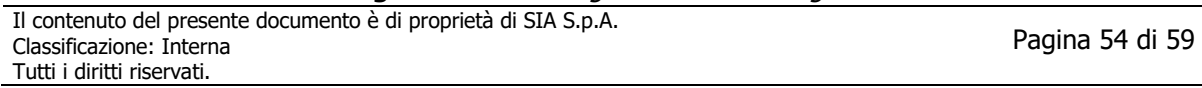

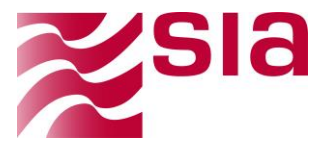

圡

**Download Zip**: permette di scaricare il flusso relativo in formato compresso (zip), la medesima funzione è presente all'interno della pagina di dettaglio del flusso.

kЫ

**Download XML:** permette di scaricare il flusso relativo in formato originale (xml), la medesima funzione è presente all'interno della pagina di dettaglio del flusso.

## <span id="page-54-0"></span>**4.8.2 Giornale di cassa giornaliero**

La funzione selezionabile dal menu dell'applicazione "**Giornale Di Cassa**"permette di scaricare il giornale di cassa giornaliero .

**N.B.** l'Ente deve scaricare il giornale di cassa e richiedere alla propria software house come importarlo sulla propria procedura di contabilità

| Giornale Di Cassa Giornaliero  |           |                                 |                |                                |                           |
|--------------------------------|-----------|---------------------------------|----------------|--------------------------------|---------------------------|
| Ricerca                        |           |                                 |                |                                | $\check{~}$               |
| Codice ABI BT<br>Codice ABI BT | $\bullet$ | Data Creazione Da<br>dd/mm/yyyy | $\blacksquare$ | Data Creazione A<br>dd/mm/yyyy | $\blacksquare$            |
| Codice Ente BT                 | $\cdot$ x | Esercizio<br>2018               | ٠              | <b>Id Flusso BT</b>            |                           |
|                                |           |                                 |                |                                | Q Cerca <b>Z</b> Cancella |
|                                |           |                                 |                |                                |                           |
|                                |           |                                 |                |                                |                           |

**Figura 53 –** Interrogazione GdC giornaliero-Filtri di ricerca

La pagine presenta i medesimi filtri di ricerca visti in precedenza e con le medesime logiche di valorizzazione, con l'aggiunta degli specifici filtri seguenti:

 **ID Flusso BT:** identificativo univoco del flusso GdC all'interno del sistema mittente, ovvero della BT.

Premendo il tasto funzionale "Cerca" presente a fondo pagina sulla destra verrà innescata la funzione di ricerca, premendo il tasto funzionale "Cancella" i filtri impostati vengono ripuliti e ripristinati i valori di default iniziali.

| Azioni    | Ente | ld Flusso<br>BT 11 | Data<br>Giornaliera IT | Data<br>Creazione IT |
|-----------|------|--------------------|------------------------|----------------------|
| 中国        |      |                    | 18/12/2018             | 18/12/2018 19:10:09  |
| $\circ$   |      |                    | 17/12/2018             | 17/12/2018 19:10:08  |
| $\bullet$ |      |                    | 14/12/2018             | 14/12/2018 19:10:08  |
| $\circ$   |      |                    | 13/12/2018             | 14/12/2018 07:45:09  |
| $\n  ③$   |      |                    | 12/12/2018             | 13/12/2018 19:10:09  |
| கடி       |      |                    | 10/12/2018             | 10/12/2018 19:10:15  |

**Figura 54 –** Interrogazione GdC-Risultato della ricerca

La lista dei flussi viene esposta con le seguenti informazioni:

- **Ente**
- **ID Flusso BT**
- **Data gioraliera**

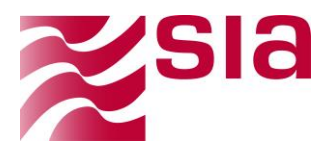

#### **Data creazione**

L'ordinamento di default dei risultati della ricerca (invertibile con funzione freccia presente su tutti i campi della lista) è impostato in base alla **Data Invio** discendente.

In corrispondenza di ciascun flusso esposto in lista, l'utente ha a disposizione una serie di funzioni accessibili attraverso i seguenti tasti funzionali:

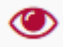

**Dettaglio -** permette di accedere ad una pagina di dettaglio dove sono visualizzabili le seguenti informazioni organizzate in aree tematiche:

 **Elenco pagine giornale di cassa:** mostra ai dati di dettaglio della ricevuta e i tasti funzionali per visualizzare/scaricare i relativi flussi in formato compresso o originale

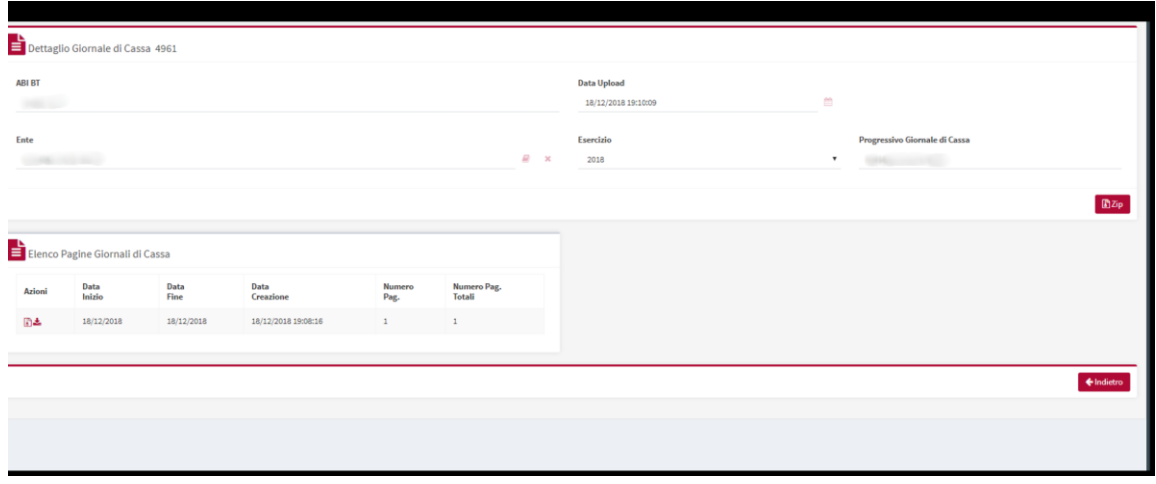

**Figura 55 –** Interrogazione GdC-Dettaglio

**Download Zip:** permette di scaricare il flusso relativo in formato compresso (zip), la medesima funzione è presente all'interno della pagina di dettaglio del flusso.

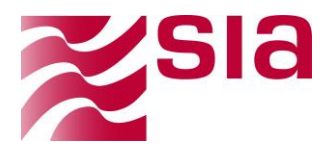

## <span id="page-56-0"></span>1-C15FCP29-2016-003-02 **4.9 Lingua**

La funzione selezionabile dal menu dell'applicazione permette di modificare la lingua in due diverse :

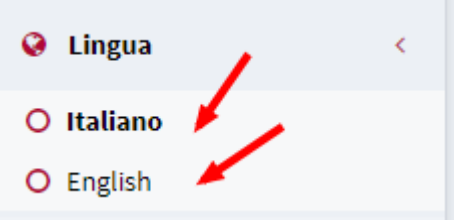

## <span id="page-56-1"></span>**4.10 Strumenti di firma**

La funzione selezionabile dal menu dell'applicazione permette il download del manuale utente MI-Manuale\_installazione\_eseguibile\_SIA.pdf

\* Strumenti di Firma

Nella sezione centrale è possibile visualizzare il sistema operativo ed i relativi manuali.

| Strumenti di Firma |                          |   |                              |
|--------------------|--------------------------|---|------------------------------|
|                    | <b>Sistema Operativo</b> |   | <b>Manuale Installazione</b> |
|                    | Win32                    | 孟 |                              |
|                    | Win64                    | 击 | G                            |
|                    | XP                       | 医 |                              |
|                    |                          |   |                              |

**Figura 56 –** Strumenti di firma

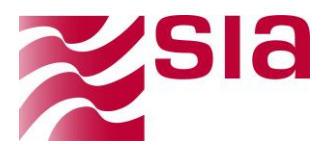

#### <span id="page-57-0"></span>**4.11 Utente**

La funzione selezionabile dal menù dell'applicazione permette all'utente il cambio password.

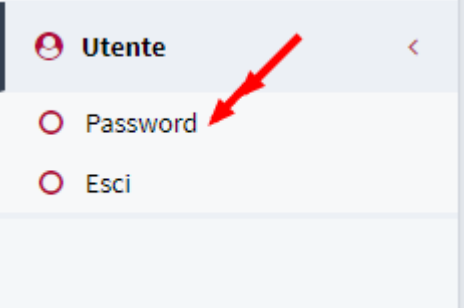

Nella sezione di destra l'utente ha accesso al cambio password:

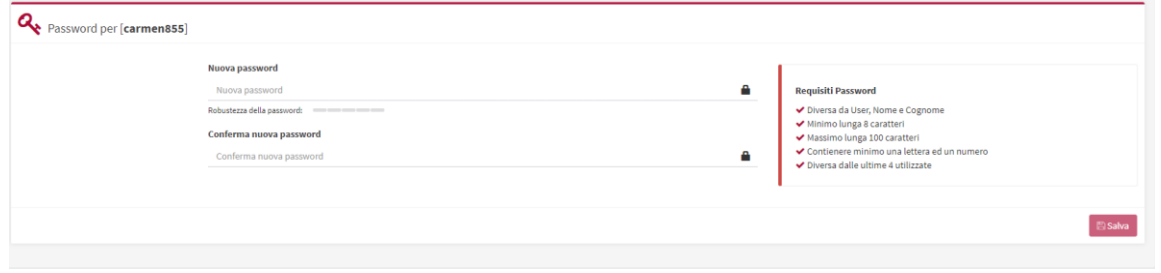

**Figura 57 –** Cambio Password

Vanno rispettate le indicazioni di lunghezza e tipologie di caratteri richiesti, successivamente alla digitazione della password, premere salva.

Si potrà accedere con la nuova credenziale scelta.

Se l'utente non ricorda le credenziali di accesso, può attivare la procedura di recupero password selezionando "Password dimenticata?" dalla scheda di login.

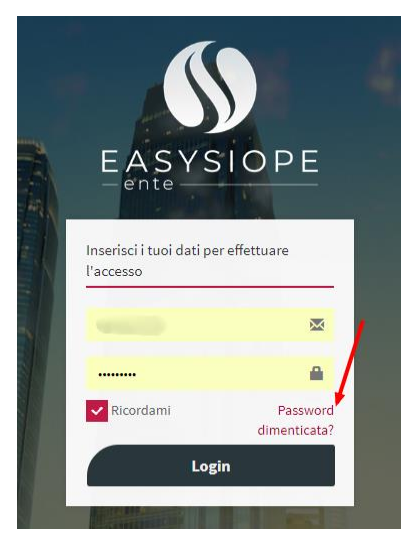

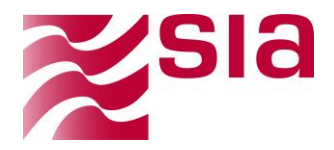

Verrà richiesto di inserire l'email associata all'utenza e poi premere reset.

Verrà mandato all'indirizzo segnalato – se presente a sistema - una nuova password da utilizzare per il primo accesso. Verrà richiesto di cambiarla a login avvenuta.

Se l'utente desidera uscire dall'applicazione selezionare

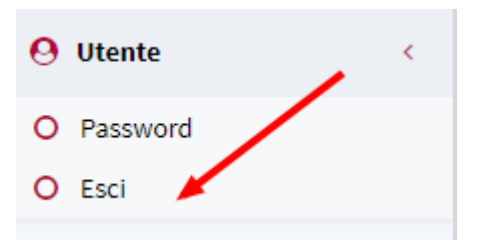

#### <span id="page-58-0"></span>**4.12 Recupero password**

Se l'utente non ricorda le credenziali di accesso, può attivare la procedura di recupero password selezionando "Password dimenticata?" dalla scheda di login.

Verrà richiesto di inserire l'email associata all'utenza e poi premere reset.

Verrà mandato all'indirizzo segnalato – se presente a sistema - una nuova password da utilizzare per il primo accesso. Verrà richiesto di cambiarla a login avvenuta.

Vanno rispettate le indicazioni di lunghezza e tipologie di caratteri richiesti.

Premere salva.

Si potrà accedere con la nuova credenziale scelta.

## <span id="page-58-1"></span>**4.13 Censimento strutture, utenti e profili di firma**

Questa sezione contiene le istruzioni abilitate solo ad un utente Amministratore , viene rilasciato un manuale apposito solo a questa tipologia di utenza.